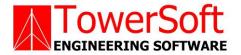

# **TSTOWER FOR POLES**

# STRUCTURAL ANALYSIS SOFTWARE FOR COMMUNICATION POLES

# **USER'S MANUAL**

Βy

John Wahba, Ph.D., P.Eng., P.E. Matthew Malinowski, P.Eng.

WWW.TOWERSFT.COM

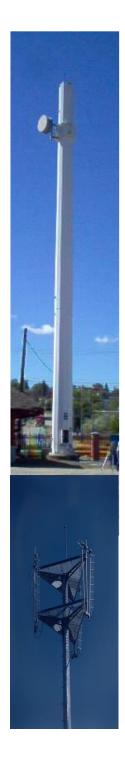

# TABLE OF CONTENTS

| TABLE OF CONTENTS             | iii  |
|-------------------------------|------|
| CHAPTER 1 INTRODUCTION        | 2—1  |
| HARDWARE REQUIRMENTS          | 2—1  |
| INSTALLING TSTOWER            | 2—1  |
| DISCLAIMER                    | 2—2  |
| Chapter 2 INPUT               | 2-1  |
| EXAMPLE                       |      |
| START THE PROGRAM             |      |
| PROJECT DEFINITION            |      |
| GEOMETRY DEFINITION           |      |
| ANTENNAS DEFINITION           |      |
| Antenna Type:                 |      |
| POINT LOADS DEFINITION        |      |
| TRANSMISSION LINES DEFINITION |      |
| Transmission Line Type:       |      |
| LADDER DEFINITION             |      |
| Steel Section Type:           |      |
| WIND TURBINE DEFINITION       |      |
| Chapter 3 ANALYSIS            |      |
| CODE DATA                     |      |
| Wind Loads                    | -    |
| a) ANSI/TIA/EIA-222-F-1996    |      |
| b) ANSI/ TIA-222-G-2005       |      |
| c) ANSI/ TIA-222-H-2018       |      |
| d) CSA S37-94                 |      |
| e) CSA S37-01                 |      |
| f) CSA S37-13                 |      |
|                               | 3-14 |
| g) CSA S37-18                 |      |
|                               | 3-19 |
| ANALYSIS THEORY               |      |
| Wind Loads Calculations       |      |
| Analysis and Capacities       |      |
| Analysis Options              |      |
| Chapter 4 OUTPUT              |      |
| Pole Displacement             |      |
| Antenna Displacement          |      |
| Loads Output                  |      |
| Structural Assessment         |      |
| Printout                      |      |
| Export Profile                |      |
| Chapter 5 BASE PLATE          |      |
| Dast 1 1alt                   |      |

| Chapter 6 SETUP                            | 6-1 |
|--------------------------------------------|-----|
| Material Data                              |     |
| Default Standards, Units & Analysis Engine |     |
| Calculation Parameters                     |     |
| Selection of Viewers                       |     |
| Check License Status                       |     |
| Chapter 7 DATABASE MANAGEMENT              |     |
| Antennas Database                          |     |
| Non-Dish Antenna Manufacturers             |     |
| Mounts                                     |     |
| Antenna Mounts                             |     |
| Database Setup                             |     |
| Steel Database                             |     |
| Anchor Rods                                |     |
| Anchor Rods Grades                         |     |
| Database Setup                             |     |
| 1                                          |     |

# **CHAPTER 1 INTRODUCTION**

*TSTower* is a general computer program for the analysis and design of cantilevered tubular pole structures. Poles can have a round or multiple sided cross sections. The program will perform the analysis using the United States applicable code TIA/EIA 222-F, ANSI/TIA-222-G and ANSI/TIA-222-H or the Canadian equivalent CSA S37-94, CSA S37-01, CSA S37-13 and CSA S37-18. Load generation, capacity assessments follow the applicable codes, and the structural analysis is based on a three-dimensional beam model.

The program analyzes the pole for all loads and determines the capacity of the sections. The results are displayed graphically on the screen. This allows the designer to visually check the adequacy of the design and quickly make adjustments to achieve the optimum solution. The program allows for a full printout or a summary printout of the results. A graphical printout of the profile is also available.

# HARDWARE REQUIRMENTS

The following minimum system requirements to run TSTower:

- An IBM compatible PC equipped with a Pentium processor running under Windows 98, 2000, NT, XP, Windows 7 and Windows 8
- 30 MB free disk space
- 16 MB RAM
- 14 inch SVGA monitor with (800 x 600 min resolution)
- A pointing device, a mouse or graphical tablet configured to work under windows.
- An optional printer that is set from windows

# INSTALLING TSTOWER

The TSTower installation is initiated from windows. From start menu choose run, and choose file setup.exe

The setup program will create a TSTower directory on the hard drive at a location designated by the user. The user may change the name of the folder in which the program will copy all necessary files required to run TSTower.

Choose the folder name and click OK, the installation program will copy all necessary files into the different directories of your system. Follow the program instructions and place the subsequent disks into the disk drive.

At the end of the installation the program will notify you that the installation was completed successfully. Refer to the purchasers' agreement regarding the number of authorized users allowed to run the program.

## DISCLAIMER

Extensive care has been taken during the development and testing of TSTower program to ensure that both the source code and the underlying engineering principles comply with standard engineering practice. Should any discrepancies or possible program errors occur, please notify TowerSoft immediately.

TOWERSOFT DISCLAIMS ALL WARRANTIES IMPLIED OR OTHERWISE WITH REGARDS TO THE SOFTWARE. BY USING THE SOFTWARE, THE USER AGREES THAT NEITHER TOWERSOFT NOR ITS EMPLOYEES SHALL BE LIABLE FOR ANY LOSS, DAMAGE, OR EXPENSE OF ANY KIND WHICH IS CAUSED DIRECTLY OR INDIRECTLY BY THE USE, PERFORMANCE, MAINTAINANCE, SERVICE OR CONDITION OF THE SOFTWARE. IN NO EVENT WILL TOWERSOFT BE LIABLE FOR SPECIAL, INDIRECT OR CONSEQUENTIAL DAMAGE RESULTING FROM USE OF THIS SOFTWARE.

User's comments and suggestions are welcomed. Please forward all your comments to support@towersft.com.

# **Chapter 2 INPUT**

**TSTower** is an analysis software program. The user inputs all the necessary information required to perform the analysis, the finite element program is run, and the results are shown in a graphical format on the screen.

For design purpose, the user decides a tentative section and analysis is performed. The user examines the results of the preliminary selection and modifies any of the design parameters before reanalyzing the structure. Using successive runs, the user can quickly arrive at an optimum solution. The designer makes the choices, interprets the output and has full control on the design process.

This Chapter illustrates how *TSTower* work by explaining the input of a typical example. The input values and results of the example are shown on the figures in the chapter. This example may not use all the features of the software, however it gives the user a quick introduction to the main features and the use of the program. Features available in the program that are not used for this example are explained in the context.

# EXAMPLE

The example, presented in Chapter 4 - Output, is based on a 131.23ft pole, made of 6 sections, with (2) microwave dishes at an elevation of 65.6ft. The structure will be analyzed as per EIA-222-F.

## START THE PROGRAM

When TSTower starts, the data will be initialized with default settings. The screen will be blank as shown.

| 🖂 тэ | Tower   |           |               |            |     |         |             |       |                     |            |             |
|------|---------|-----------|---------------|------------|-----|---------|-------------|-------|---------------------|------------|-------------|
|      | Options | Structure | Appurtenances | Load Cases | Run | Results | Connections | Setup | DataBase Management | Help       |             |
|      |         |           |               |            |     |         |             |       |                     |            |             |
|      |         |           |               |            |     |         |             |       | <u>Pole</u>         | Elevation  |             |
|      |         |           |               |            |     |         |             |       |                     | I          |             |
|      |         |           |               |            |     |         |             |       |                     | Ė          |             |
|      |         |           |               |            |     |         |             |       |                     | l!         |             |
|      |         |           |               |            |     |         |             |       |                     | li -       |             |
|      |         |           |               |            |     |         |             |       |                     | 11         |             |
|      |         |           |               |            |     |         |             |       |                     |            |             |
|      |         |           |               |            |     |         |             |       |                     |            |             |
|      |         |           |               |            |     |         |             |       |                     |            |             |
|      |         |           |               |            |     |         |             |       |                     | <u> </u> ! |             |
|      |         |           |               |            |     |         |             |       |                     |            |             |
|      |         |           |               |            |     |         |             |       |                     |            |             |
|      |         |           |               |            |     |         |             |       |                     |            |             |
|      |         |           |               |            |     |         |             |       |                     |            |             |
|      |         |           |               |            |     |         |             |       |                     |            |             |
|      |         |           |               |            |     |         |             |       |                     |            |             |
|      |         |           |               |            |     |         |             |       |                     |            |             |
|      |         |           |               |            |     |         |             |       |                     |            |             |
|      |         |           |               |            |     |         |             |       |                     |            |             |
|      |         |           |               |            |     |         |             |       |                     |            |             |
|      |         |           |               |            |     |         |             |       |                     |            |             |
|      |         |           |               |            |     |         |             |       |                     | J          |             |
|      |         |           |               |            |     |         |             |       |                     |            |             |
|      |         |           |               |            |     |         |             |       |                     |            |             |
|      | Metric  | C         | SA-S37-01     |            |     |         |             |       |                     | Tubula     | r Structure |

Note the status bar at the bottom of the windows showing the following data in order:

1- The current mode of units (metric or imperial)

- 2- The applicable code of design (CSA S37-18, CSA S37-13, CSA S37-01, CSA S37-94, EIA 222-F, EIA 222-G, EIA 222-H)
- 3- The problem file name, and path

Select **Options** from the main menu and from the list choose the required code and the system of units.

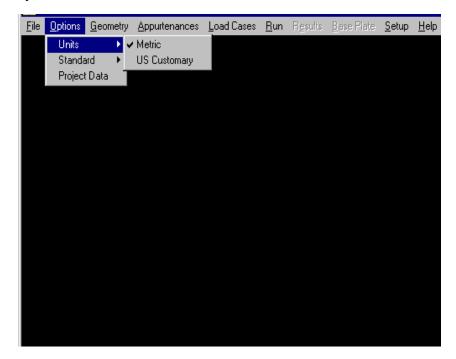

#### **PROJECT DEFINITION**

Select **Project Data** from the **Options** menu. Type in any identification data required as shown.

| Project Data |                       |
|--------------|-----------------------|
| Customer     | TowerSoft             |
| Site ID      | A0001                 |
| Location     | Mississauga-ON-CANADA |
| Project      | 03-00-001             |
| Revision     | a                     |
| Engineer     | Any Engineer          |
|              | OK Cancel             |

To add data to any box, move the cursor into the box, click inside the box and type in the data using the keyboard. To change any existing data in an edit box, delete the entry using the <Del> key or the <Backspace> key. Alternatively, highlight the existing characters by pressing and dragging the left mouse button, then type over the existing entry. This is a standard Windows feature.

#### **GEOMETRY DEFINITION**

Select **Structure** then **Tubular SS** from the main menu, this will show the Tubular Tower Geometry Definition Window. Initially the window will show default geometry data and the user changes that to the required parameters.

| Tubu        | lar <sup>-</sup>      | Tower Ge                                         | eometry                      |                      |                      |                         |                |                        |        |                                              |               |                           |                   |                            | ?                            | × |
|-------------|-----------------------|--------------------------------------------------|------------------------------|----------------------|----------------------|-------------------------|----------------|------------------------|--------|----------------------------------------------|---------------|---------------------------|-------------------|----------------------------|------------------------------|---|
| E<br>T<br>S | Bot D<br>Fop<br>Secti | l Height<br>Diam.<br>Diam.<br>ion No.<br>on Data | 130.00<br>15.00<br>9.00<br>5 | (ft)                 |                      |                         |                |                        | Cros   | bal Chai<br>ss-Secti<br>int Type<br>lescopic | ion Circu     | ılar 💌                    |                   |                            |                              |   |
| Se          | ec.                   | Length<br>(ft)                                   | Overlap<br>(at top)<br>(ft)  | Bot<br>Diam.<br>(in) | Top<br>Diam.<br>(in) | Plate<br>Thick.<br>(in) | Cross<br>Sect. | Joint Type<br>(Bottom) | Locked | Yield<br>Stress<br>(ksi)                     | Mass<br>(Ibs) | Calc.<br>Taper<br>(in/ft) | Radome<br>Covered | Radome<br>Diameter<br>(in) | Radom<br>Unit We<br>(Ibs/ft) |   |
|             | 5                     | 27.19                                            | 0.000                        | 10.57                | 9.00                 | 0.19                    | Circular       | Telescopic             | U      | 65                                           | 523.0         | 0.0577                    |                   | 0.00                       | 0.00                         |   |
| 4           | 4                     | 27.19                                            | 1.274                        | 11.69                | 10.12                | 0.19                    | Circular       | Telescopic             | U      | 65                                           | 584.0         | 0.0577                    |                   | 0.00                       | 0.00                         | ) |
|             | 3                     | 27.19                                            | 1.414                        | 12.80                | 11.23                | 0.19                    | Circular       | Telescopic             | U      | 65                                           | 644.6         | 0.0577                    |                   | 0.00                       | 0.00                         | ) |
|             | 2                     | 27.19                                            | 1.553                        | 13.90                | 12.34                | 0.19                    | Circular       | Telescopic             | U      | 65                                           | 704.8         | 0.0577                    |                   | 0.00                       | 0.00                         |   |
|             | 1                     | 27.19                                            | 1.691                        | 15.00                | 13.43                | 0.19                    | Circular       | Flange                 | U      | 65                                           | 764.5         | 0.0577                    |                   | 0.00                       | 0.00                         |   |
|             |                       |                                                  |                              |                      |                      |                         |                |                        |        |                                              |               |                           | Of                | (                          |                              |   |

In this window the user inputs the total height, top diameter of the pole, bottom diameter and number of sections along the height of the pole (for multisided poles, diameter is considered as the outside dimension between two opposite flat sides)

Note that the bottom diameter of the pole (or any section of it) cannot be specified to be less than the top diameter.

Also on the same window the user specifies the number of sides of the crosssection and the connection type (splice or telescopic).

The following values are the limits for these input fields:

- TotalHeight (1m 213.36m) (3.28ft 700ft)
  - Top Diameter (75mm 7600mm) (2.95in 300in)
- Bottom Diameter (75mm 7600mm) (2.95in 300in)

•

• Number of Sections (1 – 15) Also, a minimum of 1.0m (3ft) for section length is imposed

Cross-section type and Joint Type can be set for entire structure in "Global Changes" box. If this feature is used it will overwrite all previous entries in "Section Data". Note that the bottom section is always set as Flange. The only other option for bottom section is embedded.

In case the Embedded bottom section is selected the program will require the entry of Embed. Depth. The default (and minimum) value of embedment depth is 3 \* Bottom Diameter of the bottom section. The embedded joint type means that the pole is fixed in concrete and the program will not perform the base plate calculation.

On the same window a table for *Section Data* is displayed. In this table the following data is shown for each section of the pole:

- Section number
- Section length
- Section overlap (at top)
- Section bottom diameter
- Section top diameter
- Section plate thickness
- Cross-section type
- Joint Type (Bottom)
- Section length lock status
- Section yield stress
- Section mass
- Calc. Taper

(m or ft) (m or ft)

(from bottom to top)

- (mm or inches)
- (mm or inches)
- (mm or inches)
- (Circular, 6,8,10,12,16,18,20,24-sides)
- (Flange, Telescopic, Embedded)
- (Locked or Unlocked)
- (MPa or ksi)
- (kg or lbs.)
- (mm/m or in/ft)

Based on the total height of the pole and the number of sections, the program calculates equal section lengths with an overlap length equal to 1.5 \* diameter at that height. The user may change the section length to match the exact height of the section. Once the section length is changed the new overlap distance, section bottom diameter, top diameter and section mass is calculated and displayed accordingly and this section becomes locked (i.e. any future change to the total pole height is to be distributed equally to the remaining unlocked sections). At this point the overlap distance may be also changed to any value greater than 1.5 \* diameter.

In this table the user may also specify for each section the plate thickness, which may be chosen from the available thickness or typed in the field. The

type of cross section may vary from one section to another only if flange type of connection is chosen.

The user may change Joint Type of a given section within this table. The rule imposed on this feature, however, requires that in case of mixed Joint Type sections the Flange Joint sections must be located at the uppermost part of the pole – in other words the program will not permit Telescopic Joint section above Flange Joint section. The exception to this rule, of course, applies to the bottom section, which is always flanged or embedded.

## ANTENNAS DEFINITION

From the main menu choose **Appurtenances** then sub-menu **General Appurtenances** and then select **Antennas**, the following window is displayed.

|            | Antenna                 | IS              | Point             | Loads                 |                        | T×L                             | ines       | La                     | adders      |                |                      |                                 |                                       |                 |             |                       |            |             |
|------------|-------------------------|-----------------|-------------------|-----------------------|------------------------|---------------------------------|------------|------------------------|-------------|----------------|----------------------|---------------------------------|---------------------------------------|-----------------|-------------|-----------------------|------------|-------------|
| enn        | a No. 1                 |                 |                   |                       |                        |                                 |            |                        |             |                |                      |                                 |                                       |                 |             |                       | N          | ew          |
| Ra         | idius = 1.0             | 00 ft           |                   | ~                     |                        |                                 |            |                        |             |                |                      |                                 |                                       |                 |             |                       | Se         | lect        |
|            |                         |                 |                   | $\square$             |                        |                                 |            |                        |             |                |                      |                                 |                                       |                 |             |                       | Co         | ppy         |
|            |                         |                 | ,                 | $\rightarrow$         | >                      |                                 |            |                        |             |                |                      |                                 |                                       |                 |             |                       | De         | lete        |
|            |                         |                 | -(                | Ŷ                     | -                      |                                 |            |                        |             |                |                      |                                 |                                       |                 |             |                       |            |             |
|            |                         |                 |                   |                       |                        |                                 |            |                        |             |                |                      |                                 |                                       |                 |             |                       | S          | ort         |
|            |                         |                 |                   |                       |                        |                                 |            |                        |             |                |                      |                                 |                                       |                 |             |                       | Dele       | te All      |
|            |                         |                 |                   |                       |                        |                                 |            |                        |             |                |                      |                                 |                                       |                 |             |                       |            |             |
| nter       | na Data -               |                 |                   |                       |                        |                                 |            |                        |             |                |                      |                                 |                                       |                 |             |                       |            |             |
|            |                         |                 |                   |                       |                        |                                 |            |                        |             |                |                      |                                 |                                       |                 |             |                       |            |             |
| <b>o</b> . |                         | Antenna<br>Type | of .              | Ant.<br>Az.<br>(deg.) | Radius<br>(ft)         | Vert.<br>Offset<br>(ft)         | Mount Type | Mount<br>Az.<br>(deg.) | TxLine Type | No. of<br>TxL. | Mount Pipe           | Mount<br>Pipe<br>Length<br>(ft) | Mount Pipe<br>Shielded<br>Length (ft) | Mount<br>Ref. # | Ka          | User<br>Defined<br>Ka | Gh         | Mount<br>Ka |
|            | Elev.<br>(ft)<br>120.00 |                 | No.<br>of<br>Ant. | Az.                   | Radius<br>(ft)<br>1.33 | Vert.<br>Offset<br>(ft)<br>0.00 | Mount Type | Az.                    | TxLine Type | No. of<br>TxL. | Mount Pipe<br>(None) | Pipe<br>Length                  | Mount Pipe<br>Shielded<br>Length (ft) | Mount<br>Ref. # | Ka<br>1.000 | Defined               | Gh<br>1.10 |             |
|            | (ft)                    | Туре            | Ant.              | Az.<br>(deg.)         | (11)                   | (ft)                            | Mount Type | Az.<br>(deg.)          | TxLine Type | No. of<br>TxL. |                      | Pipe<br>Length<br>(ft)          | Length (ft)                           |                 |             | Defined<br>Ka         |            |             |
|            | (ft)                    | Туре            | Ant.              | Az.<br>(deg.)         | (11)                   | (ft)                            | Mount Type | Az.<br>(deg.)          | TxLine Type | No. of<br>TxL. |                      | Pipe<br>Length<br>(ft)          | Length (ft)                           |                 |             | Defined<br>Ka         |            |             |
|            | (ft)                    | Туре            | Ant.              | Az.<br>(deg.)         | (11)                   | (ft)                            | Mount Type | Az.<br>(deg.)          | TxLine Type | No. of<br>TxL. |                      | Pipe<br>Length<br>(ft)          | Length (ft)                           |                 |             | Defined<br>Ka         |            |             |
|            | (ft)                    | Туре            | Ant.              | Az.<br>(deg.)         | (11)                   | (ft)                            | Mount Type | Az.<br>(deg.)          | TxLine Type | No. of<br>TxL. |                      | Pipe<br>Length<br>(ft)          | Length (ft)                           |                 |             | Defined<br>Ka         |            |             |
| 1          | (ft)<br>120.00          | Type<br>HP4     | Ant. 1            | Az.<br>(deg.)<br>35.0 | (11)                   | (ft)                            | Mount Type | Az.<br>(deg.)          | TxLine Type | No. of<br>TxL. |                      | Pipe<br>Length<br>(ft)          | Length (ft)                           |                 |             | Defined<br>Ka         |            |             |
| 1          | (ft)<br>120.00          | Туре            | Ant. 1            | Az.<br>(deg.)         | (11)                   | (ft)                            | Mount Type | Az.<br>(deg.)          | TxLine Type | No. of<br>TxL. |                      | Pipe<br>Length<br>(ft)          | Length (ft)                           |                 |             | Defined<br>Ka         |            |             |

In this window the pole elevation is shown along with the plan cross-section at the marked antenna. To add a new antenna select **New** and a blank line with an antenna type (none) is shown. The user inputs the following data as defined below:

- *Elevation:* Elevation of the center of the antenna marked from the bottom of the pole and shown in meters or ft.
- *Antenna Type:* Type of antenna and can be chosen from the antennas database available. To choose an antenna click on this field and an antenna type window will be displayed and the required type and size is specified.
- *No of Ant.*: Number of Antennas. For M/W antennas the number cannot be more than one.
- *Ant. Az. (deg.):* Antenna beam azimuth measured from the zero azimuth of the pole and may be referred to as pole's north (specified in degrees).
- *Radius:* Radius is measured from the pole center to the mounting point of the antenna (m or ft.). Also, note that the pole radius at that elevation is shown for guidance on the section drawing.

- Vert. Offset: Vertical distance from antenna mount point to attachment point on tower (m or ft.). This distance may be positive (meaning that the attachment point is above the antenna) or negative (meaning that the attachment point is below the antenna). It should be applied only for cases of stand-off mount supporting the antenna and having only one point of attachment to tower (cantilever mount).
- *Mount Type:* Type of antenna mount and can be chosen from the database available. To choose a mount click on this field to select from the database.
- *Mount Az. (deg.):* Angle between the tower's north and the antenna's mount point measured in the clockwise direction.
- *TxLine Type:* Type of transmission lines associated with that antenna and can be chosen from a database available.
- *No. of TxL:* Quantity of TX lines associated with that antenna.
- *Mount Pipe:* Size of mounting pipe selected from database.
- *Mount Pipe Length:* Full length of the mounting pipe (m or ft.)
- *Mount Pipe Shielded Length:* Length of the mounting pipe shielded by antenna (m or ft.)
- *Mount Ref.* #: Reference number (antenna number) of the mount for an antenna, where mount type was defined.
- *Ka:* Shielding factor Ka (default Ka=1) can be overwritten by User. (Does not apply to EIA-222-F standard)
- User Defined Ka (No or Yes): Indicates if Ka was defined by User (Yes) or left as default (No). If the indicator is "Yes" then by clicking on this cell the Ka will be changed back to default and the indictor will be back to "No". (Does not apply to EIA-222-F standard)
- *Gh:* Gust factor for the antenna. Default is equal to gust factor for the tower but can be overwritten by User. (Does not apply to EIA-222-F standard)
  - *Mount Ka:* Shielding factor for mount, if applicable. Default Ka =
     1. (Does not apply to EIA-222-F standard)

Following functions are available:

- Select: Marks an antenna for copying or deleting
- Copy: Allows to copy selected antenna
- Delete: Allows to delete selected antenna
- Sort: Sorts antennas by elevation
- Delete All: Allows to delete all antennas

#### Antenna Type:

Click on type in the antenna table and the following window is displayed and from which the antenna type and size is specified.

| A | intenna Type              |               |                                        |  |  |  |  |
|---|---------------------------|---------------|----------------------------------------|--|--|--|--|
|   | ۱<br>۱                    | ficrowave 🏻 🗎 | Other                                  |  |  |  |  |
|   | Dish Type<br>Dish Size    | Shielded      | Frequency (GHz)                        |  |  |  |  |
|   | Radome –<br>© Yes<br>© No |               | Allowable signal loss<br>3 db<br>10 db |  |  |  |  |
|   |                           | OK            | Cancel                                 |  |  |  |  |

For microwave dishes available in the database the following dish types and sizes are available:

| Shielded    | (2, 4, 6, 8, 10, 12, 15 ft.)                      |
|-------------|---------------------------------------------------|
| Focal plane | (4, 6, 8, 10, 12 ft. – with or without radome)    |
| Standard    | (2, 4, 6, 8, 10, 12 ft. – with or without radome) |
| Grid        | (4, 6, 8, 10, 12, 15 ft.)                         |
| GRIDPAK     | (4, 6, 8, 10, 12, 13 ft.)                         |

Also, for microwave antennas the allowable Tilt/Twist is calculated by the program as a function of frequency, dish diameter and allowable signal degradation (3 db or 10 db) based on the following formula:

a) For a parabolic reflector with an allowable 10dB signal degradation:

$$\theta = \frac{C_{10}}{D \alpha}$$

b) For a parabolic reflector with an allowable 3dB signal degradation:

$$\theta = \frac{C_3}{D \alpha}$$

where:

 $\theta$  = twist or sway limit, degrees

 $C_{10}$  = 53.1 GHz.ft.deg [16.2 GHz.m.deg]  $C_3$  = 31.0 GHz.ft.deg [9.45 GHz.m.deg] D = Diameter of dish, ft [m]  $\alpha$  = Dish Frequency, GHz.

For "Other" (Non-Dish Antennas) a variety of Antennas, organized by manufacturers is available from the database. Following screen is displayed when the Tab "Other" is clicked.

|   | Mic               | rowave               | Other          |               |            |    |  |
|---|-------------------|----------------------|----------------|---------------|------------|----|--|
|   |                   | 19 reco              | ords           |               |            |    |  |
|   | Catalogue<br>Name | Description          | Height<br>(ft) | Width<br>(ft) | Depth (ft) | Fr |  |
|   | AP199014          | DIRECTIONAL PANEL    | 4.265          | 0.164         | 0.650      |    |  |
|   | AP199015          | DIRECTIONAL PANEL    | 5.000          | 0.164         | 0.650      |    |  |
|   | AP199016          | DIRECTIONAL PANEL    | 6.070          | 0.164         | 0.650      |    |  |
|   | AP906510          | CELLIIte DIRECT.PANL | 1.969          | 0.869         | 0.427      |    |  |
|   | AP906513          | CELLIIte DIRECT.PANL | 3.238          | 0.869         | 0.427      | -  |  |
| • |                   |                      |                |               |            | ►  |  |

The data shown includes all parameters of these antennas necessary for the program to calculate wind loads and weight effects.

The User may add any type of Non-Dish Antenna to the database –using the "Database Management" option from the main menu. Refer to Database Management Chapter for details.

After specifying an antenna, the user may wish to copy it by highlighting the specific line and click on **select** and then on **Copy**. A new line of antenna will be displayed and the user may edit that line. A similar procedure is used to delete an antenna.

Loads are calculated for microwave dishes as per Andrew's catalogue number 36. Also load calculations for wind loads under different directions are based on ANSI/TIA-222-G tables (ANNEX C: DESIGN WIND FORCE ON TYPICAL ANTENNAS (Normative). Also, from this window the user can define the TX-lines type and number that are used for this antenna.

### POINT LOADS DEFINITION

From the main menu choose **Appurtenances** then sub-menu **General Appurtenances** and then select **Point Loads**, the following window is displayed.

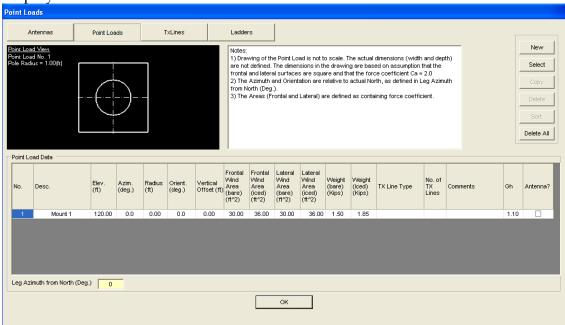

In this window the pole elevation is shown along with the plan cross-section at the point load elevation. To add a new point load select **New** and input line with zero values is shown. The user inputs the following data as defined below:

- *Desc.*: Text description of the point load. This description will be displayed on the design profile.
- *Elev.*: Elevation from the bottom of the pole to the center of the applied load (m or ft.)
- *Azim.*: Angle between the pole's north and the point load radius measured in the clockwise direction (specified in degrees).
- *Radius:* Radius is measured from the pole center to the point load (m or ft.). Also, note that the pole radius at that elevation is shown for guidance on the section drawing.
- **Orient.:** Angle between the tower's north and the point load mount point measured in the clockwise direction.
- *Frontal Wind Area (Bare):* Bare wind area perpendicular to the point load azimuth of the point load multiplied by the

appropriate force coefficient or drag factor depending on the shape of the appurtenance ( $m^2$  or  $ft^2$ ).

- Vertical Offset: Vertical distance from antenna mount point to attachment point on tower (m or ft.). This distance may be positive (meaning that the attachment point is above the antenna) or negative (meaning that the attachment point is below the antenna). It should be applied only for cases of stand-off mount supporting the antenna and having only one point of attachment to tower (cantilever mount).
- *Frontal Wind Area (Iced):* Iced wind area perpendicular to the point load azimuth of the point load multiplied by the appropriate force coefficient or drag factor depending on the shape of the appurtenance and the ice accretion (m<sup>2</sup> or ft<sup>2</sup>).
- *Lateral Wind Area (Bare):* Bare wind area parallel to the point load azimuth of the point load multiplied by the appropriate force coefficient or drag factor depending on the shape of the appurtenance (m<sup>2</sup> or ft<sup>2</sup>).
- *Lateral Wind Area (Iced):* Iced wind area parallel to the point load azimuth of the point load multiplied by the appropriate force coefficient or drag factor depending on the shape of the appurtenance and the ice accretion (m<sup>2</sup> or ft<sup>2</sup>).
- *Weight (Bare):* Bare weight of the load (kN or kips)
- *Weight (Iced):* Weight of the load including ice (kN or kips)
- *TX Line Type:* Type of transmission lines associated with that point load and can be chosen from a database available.
- *No. of TX Lines:* Quantity of TX lines associated with that point load.
- *Comments:* A comments field that does not get displayed on the profile.
- *Gh:* Gust factor for the point load. Default is equal to gust factor for the tower but can be overwritten by User.
- *Antenna*?: Tick box to indicate if the point load is an antenna.

Following functions are available:

- Select: Marks point load for copying or deleting
- Copy: Allows to copy selected point load
- Delete: Allows to delete selected point load
- Sort: Sorts point loads by elevation
- Delete All: Allows to delete all point loads

### TRANSMISSION LINES DEFINITION

From the main menu choose **Appurtenances** then sub-menu **General Appurtenances** and then select **Tx-lines**, the following window is displayed.

| Ţ | Transmission Lines |                               |                |                   |            |                |             |                   |                    |                  |        |            |
|---|--------------------|-------------------------------|----------------|-------------------|------------|----------------|-------------|-------------------|--------------------|------------------|--------|------------|
| ſ | A                  | ntennas                       |                | Point Loads       | 1          | xLines         |             | Ladders           |                    |                  |        |            |
| i | Bottom Te          | dine View<br>Tu Lina Na       | 1              |                   |            |                |             | Zo                | om In              |                  |        | New        |
|   | Pole Radi          | Tx Line No.<br>ius = 2.50(ft) | · /            |                   |            |                |             | Zoo               | om Out             |                  |        | Select     |
|   |                    |                               |                |                   |            |                |             |                   |                    | Сору             |        |            |
|   |                    |                               |                |                   |            |                | Zo          | om All            |                    |                  | Delete |            |
|   |                    |                               | <              | < i 🖊             |            |                |             | Cros              | s-Section Vie      | w                |        | Sort       |
|   |                    |                               |                |                   |            |                |             |                   |                    |                  |        | Delete All |
|   | tilization         | of the cros                   | e section fo   | or TX Lines (%)   |            | _              |             |                   |                    | Show all TxLines |        |            |
|   | TX-Line            |                               | 5-366401116    | JI TX EIII63 (76) | 0.00       |                |             |                   |                    | Show all TXLINES |        |            |
|   | No.                | Bot. Elev.<br>(ft)            | Top Elev.      | Туре              | No. of     | Azimuth        | Radius (ft) | Orient.<br>(deg.) | No. of<br>Shielded | Antenna          |        |            |
|   | 1                  | (ft)<br>0.00                  | (ft)<br>120.00 | LDF5P-50A         | Lines<br>5 | (deg.)<br>25.0 | 2.60        | (deg.)<br>25.0    | Lines              |                  |        |            |
|   | 1                  | 0.00                          | 120.00         | LDF5P-50A         | 5          | 25.0           | 2.60        | 25.0              | U                  | L                |        |            |
|   |                    |                               |                |                   |            |                |             |                   |                    |                  |        |            |
|   |                    |                               |                |                   |            |                |             |                   |                    |                  |        |            |
|   |                    |                               |                |                   |            |                |             |                   |                    |                  |        |            |
|   |                    |                               |                |                   |            |                |             |                   |                    |                  |        |            |
|   |                    |                               |                |                   |            |                |             |                   |                    |                  |        |            |
|   |                    |                               |                |                   |            |                |             |                   | ок                 |                  |        |            |
|   |                    |                               |                |                   |            |                |             |                   |                    |                  |        |            |
|   |                    |                               |                |                   |            |                |             |                   |                    |                  |        |            |

In this window the pole elevation is shown along with the plan cross-section at the bottom of the Tx-line. To add a new line or group of lines select **New** and a blank line with a line type (none) is shown. The user inputs the following data as defined below:

- Bot. Elev.: Elevation of the bottom of the lines (m or ft.)
- *Top Elev.*: Elevation of the top of the lines (m or ft.)
- *Type:* Type of lines and can be chosen from the tx-lines database available. To choose line type click on this field and the required type and size can be specified as explained in the sequel.
- No of lines.: Number of lines having the same properties shown on that line
- *Azimuth:* Group of lines azimuth (specified in degrees).
- *Radius:* Radius is measured from the pole center to the center of the lines group (m or ft.).
- *Orient.*: Angle between the pole's north and the lines group radius measured in the clockwise direction.
- *No of Shielded Lines:* For shielded lines (e.g. inside the pole) only gravity loads are considered.

- *Antenna*: Antenna description for cases where the TX lines were defined for a specific antenna or point load.
- Show all TX Lines: Tick box allowing to show only selected line or all lines.
- Utilization of the cross-section for TX Lines (%): Percentage of utilization of the inner cross-sectional area of the pole by TX lines.

Following functions are available:

- Zoom In: Allows to zoom in the sketch of lines
- Zoom Out: Allows to zoom out the sketch of the lines
- Zoom All:
- Cross-Section View: Opens another form with enlarged cross-sectional view at selected elevation. This form is printable.
- Select: Marks a line for copying or deleting
- Copy: Allows to copy selected line
- Delete: Allows to delete selected line
- Sort: Sorts lines by elevation
- Delete All: Allows to delete all lines

#### Transmission Line Type:

Click on type in the tx-lines table and the following window is displayed and from which the tx-lines type and size is specified.

| Transmission Line Type |                 |  |  |  |  |  |  |
|------------------------|-----------------|--|--|--|--|--|--|
| Туре                   | Foam-Dielectric |  |  |  |  |  |  |
| Description            | LDF5P-50A       |  |  |  |  |  |  |
| Size                   | 0.875 (in)      |  |  |  |  |  |  |
|                        | DK Cancel       |  |  |  |  |  |  |

The following default Transmission Line types are available:

- Air-Dielectric
- Foam-Dielectric
- Elliptical Waveguide
- Circular Waveguide
- Rectangular Waveguide

Users can create more transmission line types and add lines as needed using Database Management functions of the program.

Different sizes can be chosen from the description field and the actual size for the chosen lines is displayed in the size field (mm or in.).

## LADDER DEFINITION

From the main menu choose **Appurtenances** then sub-menu **General Appurtenances** and then select **Ladders**, the following window is displayed.

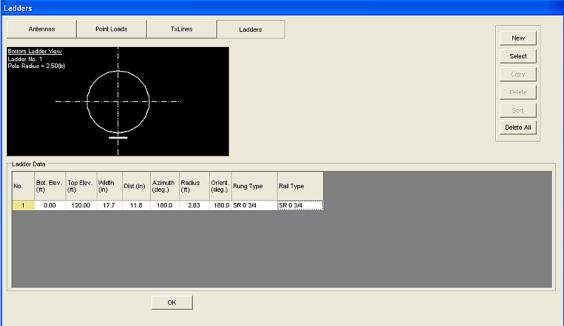

In this window the pole elevation is shown along with the plan cross-section at the bottom of the ladder. To add a new ladder select **New** and a blank line with a rail type, and rung type (none) is shown. The user inputs the following data as defined below:

- Bot. Elev.: Elevation of the bottom of the ladder (m or ft.)
- *Top Elev.:* Elevation of the top of the ladder (m or ft.)
- *Width:*Width of ladder rungs (mm or in.)
- *Dist.:* Distance (spacing) between rungs (mm or in.)
- *Azimuth:* ladder azimuth (specified in degrees).
- *Radius:* Radius is measured from the pole center to the center of the ladder (m or ft.).
- **Orient.:** Angle between the pole's north and the ladder's radius measured in the clockwise direction.
- *Rung Type:* Rung size chosen from available steel sections database for angles and solid rounds.
- *Rail Type:* Rail size chosen from available steel sections database for angles and solid rounds.

Following functions are available:

- Select: Marks ladder for copying or deleting
- Copy: Allows to copy selected ladder

- Delete: Allows to delete selected ladder
- Sort: Sorts ladders by elevation
- Delete All: Allows to delete all ladders

#### Steel Section Type:

Click on rail type or rung type in the ladder data table and the following window is displayed, from which the steel section type and size is specified.

| Steel Section Type |             |  |  |  |  |  |  |
|--------------------|-------------|--|--|--|--|--|--|
| Туре               | Solid Round |  |  |  |  |  |  |
| Description        | SR 0.625    |  |  |  |  |  |  |
| (                  | DK Cancel   |  |  |  |  |  |  |

The following steel sections for ladders are available:

- Solid Round (SR13, SR16, SR19, SR25, SR50) (SR.5, SR.625, SR.75, SR1.0, SR2.0)
- Angle (L51x51x6, L51x51x13) (2x2x1/4, l2x2x1/2)

#### WIND TURBINE DEFINITION

The loading for wind turbine definitions are based on ANSI/TIA-222-G-DS1 "Design Supplement for Small Wind Turbine Support Structures". Small Wind Turbines (SWT's) defined as wind turbines with rotor swept areas less than 2,200 sq. ft. [200 sq. m].

From the main menu choose **Appurtenances** then sub-menu **General Appurtenances** and then select **Wind Turbine**, the following window is displayed.

| Wind Turbine Loading |                                       |         |              |                                                                                                    |  |  |  |  |  |
|----------------------|---------------------------------------|---------|--------------|----------------------------------------------------------------------------------------------------|--|--|--|--|--|
| Wind Turbine?        |                                       |         |              |                                                                                                    |  |  |  |  |  |
|                      | TURBINE MANUFACTURER DATA             |         |              |                                                                                                    |  |  |  |  |  |
|                      | Rotor Diameter:                       | 62.999  | (ft)         | Model Name: PGE 20/50                                                                                            |  |  |  |  |  |
|                      | Weight of Rotor (Hub and<br>Blades):  | 3.246   | (Kips)       | Optional Equivalent Constant Range Fatigue Turbine Loads                                                         |  |  |  |  |  |
|                      | Offset of Rotor from Tower<br>Center: | 1.873   | (ft)         | Horizontal Force (Fxt): 0.000 (Kips)                                                                             |  |  |  |  |  |
|                      | Rotor Rotational Speed:               | 42      | (rpm)        | Overturning Moment (Mty): 0.000 (Kipsft)                                                                         |  |  |  |  |  |
|                      | Wind Speed:                           | 29.09   | (mph)        | Shaft Torsion (Mtx): 0.000 (Kipsft)                                                                              |  |  |  |  |  |
|                      | Weight of Turbine:                    | 5.508   | (Kips)       | Note: Wind Turbine weight without weight of rotor.                                                               |  |  |  |  |  |
|                      | Effective Projected Area (EPA):       | 256.719 | (ft^2)       |                                                                                                    |  |  |  |  |  |
|                      | Fatigue Importance Factor (If):       | 1.00    |              | Note: Make sure it is consistent with structure class                                                            |  |  |  |  |  |
|                      | Vertical Offset from Tower Top:       | 3.530   | (ft)         |                                                                                                    |  |  |  |  |  |
|                      | Twisting (Yaw) Moment:                | 6.343   | (Kipstt<br>Ì |                                                                                                    |  |  |  |  |  |
|                      | Overturning Moment:                   | 0.000   | [Kipsłt<br>] | Note: If Overturning Moment is left as zero the program<br>will calculate it as Rotor Weight x Horizontal Offset |  |  |  |  |  |
|                      | Fatigue Stress Limit Cat. A:          | 4.50    | (ksi)        | Fatigue stress should contain fatigue resistance factor                                                          |  |  |  |  |  |
|                      | Fatigue Stress Limit Cat. B:          | 2.61    | (ksi)        |                                                                                                    |  |  |  |  |  |
|                      |                                       |         |              | ОК                                                                                                    |  |  |  |  |  |

The user inputs the following data as defined below:

- *Wind Turbine?* Tick-box indicating if the Wind Turbine should be considered in analysis.
- *Rotor Diameter:* Rotor diameter (m or ft.)

- *Weight of Rotor (Hub and Blades):* Combined weight of hub and blades (kN or kips)
- *Offset of Rotor from Tower Center:* Horizontal offset of turbine weight from vertical centerline of turbine base (m or ft.)
- *Rotor Rotational Speed:* Rotational rotor speed at AWEA electrical power rating of turbine (RPM)
- *Wind Speed:* Wind speed at hub height associated with the specified maximum turbine horizontal thrust (m/s or mph)
- *Weight of Turbine:* Weight of turbine (kN or kips)
- *Effective Projected Area (EPA):* The effective projected area (m<sup>2</sup> or ft<sup>2</sup>) of a turbine shall be calculated in accordance with ANSI/TIA-222-G-DS1 unless the effective projected area is specified by the turbine manufacturer. The effective projected area of a turbine shall be considered to be constant for all wind directions with a wake interference factor, K<sub>a</sub>, equal to 1.0.
- *Fatigue Importance Factor:* Importance factor for fatigue from Table 11-1 of ANSI/TIA-222-G-DS1
- *Vertical Offset from Tower Top:* Hub height above turbine base connection to supporting structure (m or ft.)
- *Twisting (Yaw) Moment:* A specified twisting (yaw) moment considered to act about the vertical centerline of the turbine base in a counterclockwise direction in the plan view (kNm or kipft)
- Overturning Moment: A specified overturning moment shall be considered to occur in the same direction as the wind. Rotor Weight times Horizontal Offset (kNm or kipft). If this value is left as zero the program will calculate it automatically.
- Fatigue Stress Limit Cat. A: Equivalent fatigue damage stress ranges for Category A components and shall not exceed the design stress ranges specified in Sections 11.4.1 of ANSI/TIA-222-G-DS1 (MPa or ksi)
- Fatigue Stress Limit Cat. B: Equivalent fatigue damage stress ranges for Category B components and shall not exceed the design stress ranges specified in Sections 11.4.2 of ANSI/TIA-222-G-DS1 (MPa or ksi)
- *Model Name:* Name of the Wind Turbine Model
- *Horizontal Force (Fxt):* Equivalent constant range turbine horizontal force, (kN or kips). This entry is optional and if left as zero the program will calculate it.
- **Overturning Moment (Mty):** Equivalent constant range turbine overturning moment, (kNm or kipft). This entry is optional and if left as zero the program will calculate it.

• *Shaft Torsion (Mtx)*:Equivalent constant range turbine rotor shaft torsion (kNm or kipft). This entry is optional and if left as zero the program will calculate it.

## **Chapter 3 ANALYSIS**

This Chapter explains the input of the code-related data and material data. Also, the assumptions and the underlying theory of the analysis are explained in the sequel.

## CODE DATA

#### Wind Loads

From the main menu choose **Load Cases**, and then he following window will appear depending on the design standard specified:

#### a) ANSI/TIA/EIA-222-F-1996

Having the EIA 222-F as the design code, the wind Loads window will be as shown:

| EIA-222-F Code Data        |                   |                  |
|----------------------------|-------------------|------------------|
| Wind Speed                 | 80.00             | (mph)            |
| Service Wind Speed         | 50.00             | (mph)            |
| Ice Thickness              | 0.50              | (inch)           |
| Start wind direction       | 0.00              | (degrees)        |
| End wind direction         | 330.00            | (degrees)        |
| Increment wind direction   | 30.00             | (degrees)        |
| Elev. above ground         | 0.00              | (ft)             |
| Wind pressure reduction fo | r iced conditions | 0.75 💌           |
| 🔽 Increase allowable stre  | sses              |                  |
| ☑ Strength - Wind only     | 🔽 Service         | e - Wind only    |
| 🔽 Strength - Wind and Ic   | e 🗖 Servica       | e - Wind and Ice |
|                            |                   |                  |
|                            |                   | US Counties      |
|                            | ОК                |                  |

The input data is explained as follows:

- Wind Speed: Design wind speed for the structure (m/sec or mph).
  - Service Wind Speed: for the calculation of deflections (tilt/twist) under service load conditions (m/sec or mph).
- Ice Thickness: specified ice thickness for the design of the structure depending on the location (mm or inches).
- Start Wind Direction: Starting wind directions from which the wind loads are considered.
- End wind directions: Last wind direction for which the wind loads are considered
- Increment Wind direction: Wind increment in degrees at which wind loads are calculated. For example, in the above shown example wind will be considered at the following directions (0, 30, 60, 330)
- Elevation above ground: The elevation of the structure base above ground this is used for wind loads calculations. The height factor is increased accordingly.
- Allowable stress factor: For the structural assessment of the pole, the allowable stress is increased to 1.33 as per EIA 222-F when applicable. However, the user has the option to limit the allowable stress to 1.0
- Wind pressure reduction for the case of iced conditions (default is 0.75 as per code).
- Options to mark the analysis loading cases for wind only or for combined case of wind and ice under strength conditions and service conditions.
- US Counties: If this button is clicked a form appears, allowing to select State, County and to automatically apply wind speed and ice thickness matching the selection.

#### b) ANSI/ TIA-222-G-2005

Selecting the ANSI/TIA-222-G as the design code, the wind Loads window will be displayed as shown:

| ANSI/TIA-222-G Code Data                                                                                                    |                                                                                                    |                                                                              |                                                                                                    |      |             |  |  |  |  |
|----------------------------------------------------------------------------------------------------|----------------------------------------------------------------------------------------------------|------------------------------------------------------------------------------|----------------------------------------------------------------------------------------------------|------|-------------|--|--|--|--|
| ANSI/TIA-222-G Code Data<br>Wind Speed (V)<br>Wind Speed with Ice (Vi)<br>Serviceability Wind Speed<br>Ice Thickness (ti)<br>Start wind direction<br>End wind direction<br>Increment wind direction<br>Elev. above ground<br>Structure Class<br>Exposure Category<br>Topographic Category | 30.00       ↓         40.00       ↓         60.00       ↓         0.50       ↓         315.00       ↓         45.00       ↓         0.00       ↓         2       ↓         A       ↓         1       ↓ | (mph)<br>(mph)<br>(inch)<br>(degrees)<br>(degrees)<br>(degrees)<br>(degrees) | Ice Density<br>Dead Weight Load Factor<br>Min. Dead Weight Load Factor<br>Wind Load Factor<br>Directionality Factor Kd<br>Serviceability Directionality Factor H<br>Importance Factor<br>Ultimate Wind Speed ASCE 7-1<br>Note: If wind speed is ultimate (ff<br>importance factor included then m<br>Gust Effect Factor (Gh) | 1.00 |             |  |  |  |  |
| Survival Wind (as per Annex A - A.2.3.2)                                                                                                    |                                                                                                    |                                                                              |                                                                                                    |      |             |  |  |  |  |
| <ul> <li>✓ Strength - Wind only</li> <li>✓ Strength - Wind and Ice</li> </ul>                                                                                                    | Service - Wind (<br>Earthquake Loa                                                                                                    | ,                                                                            | Apply Addendum 2                                                                                                    |      |             |  |  |  |  |
| ок                                                                                                    |                                                                                                    | User Defined W                                                               | ind                                                                                                    |      | US Counties |  |  |  |  |

The input data is explained as follows:

- Wind Speed (V): 3-second gust speed for the structure (m/sec or mph).
- Wind Speed with Ice (V<sub>i</sub>): 3-second gust speed concurrent with the design ice at 33 ft above the ground (m/sec or mph).
- Serviceability Wind Speed: for the calculation of deflections (tilt/twist) under service load conditions (m/sec or mph).
- Ice Thickness (t<sub>i</sub>): specified ice thickness for the design of the structure depending on the location (mm or inches).
- Start Wind Direction: Starting wind directions from which the wind loads are considered.

| • | End wind directions: Last wind direction for which the                    |
|---|---------------------------------------------------------------------------|
|   | wind loads are considered                                                 |
| • | Increment Wind direction: Wind increment in degrees at                    |
|   | which wind loads are calculated.                                          |
| • | Elevation above ground: The elevation of the structure                    |
|   | base above ground this is used for wind loads calculations. The           |
|   | height factor is increased accordingly.                                   |
| • | Structure Class as defined in Table 2-1 of TIA-222-G.                     |
|   | Values are 1 through 3 with class 2 as default.                           |
| • | Exposure Category as defined in clause 2.6.5.1 of TIA-222-                |
|   | G. Options are Exposure B, C or D with Exposure C as default.             |
| • | Topographic Category as defined in clause 2.6.6.2 of TIA                  |
|   | 222-G ranging from Category 1 through 5 with Category 1 as                |
|   | default.                                                                  |
| • | Ice Density: Density of ice (mm or inches)                                |
| • | Dead Weight Factor: Default 1.20, can be overwritten by                   |
|   | user                                                                      |
| • | Min. Dead Weight Factor: Default 0.90, can be overwritten                 |
|   | by user                                                                   |
| • | Wind Load Factor: Default 1.60, can be overwritten by user                |
| • | Directionality Factor (k <sub>d</sub> ): Default 0.85, can be overwritten |
| • | Serviceability Directionality Factor (k <sub>d</sub> ): Default 0.85, can |
|   | be overwritten                                                            |
| • | Importance Factor: Default 1.00, can be overwritten                       |
| • | Ultimate Wind Speed: Tick box, if selected then the wind                  |
|   | speed is understood as Ultimate Wind Speed defined by ASCE 7-             |
|   | 10                                                                        |
| • | Gust Effect Factor (G <sub>h</sub> ): Default 1.10, can be overwritten    |
| • | Option to use survival wind speed as defined in Annex A                   |
|   | of the standards. This option assumes that the wind speed used            |
|   | is a survival wind speed with Load factors, gust factors and              |
|   | height factors of 1.0 as per clause A2.3.2.                               |
| • | Options to mark the analysis loading cases for wind only                  |
|   | or for combined case of wind and ice under strength conditions            |
|   | and service conditions.                                                   |

• Earthquake Loading: Tick box, if selected then following data entries will be showing and relevant data should be entered by User

| 0.000 |
|-------|
| 0.000 |
| D     |
| 1     |
|       |
|       |
|       |

Apply Addendum 2: Tick box, by default it is selected and in such case the Addendum 2 of the ANSI/TIA-222-G will be applied

User Defined Wind: If this option is selected following form will be displayed

| Use | r Define    | ea wina                 |                     |                 |            |
|-----|-------------|-------------------------|---------------------|-----------------|------------|
|     | #           | Bottom Elevation<br>(m) | Top Elevation (m)   | Bottom Factor   | Top Factor |
| ►   | 1           | 0.00                    | 5.00                | 1.000           | 1.000      |
|     | 2           | 5.00                    | 10.00               | 1.000           | 1.000      |
|     | 3           | 10.00                   | 15.00               | 1.000           | 1.000      |
|     | 4           | 15.00                   | 20.00               | 1.000           | 1.000      |
|     | 5           | 20.00                   | 25.00               | 1.000           | 1.000      |
|     | 6           | 25.00                   | 30.00               | 1.000           | 1.000      |
|     | 7           | 30.00                   | 35.00               | 1.000           | 1.000      |
|     | 8           | 35.00                   | 40.00               | 1.000           | 1.000      |
|     | 9           | 40.00                   | 45.00               | 1.000           | 1.000      |
|     |             |                         |                     |                 |            |
|     |             |                         |                     |                 |            |
| [   | Default Ele | vation Increment:       | 5.00 (m)<br>dd Line | Remove Last Lin | e   Car    |

User should declare elevation increments and the using "Add Line" button create lines to cover entire structure height. Then the bottom height factor and top height factor should be entered. If this option is applied the program will apply height factors at each tower elevation as entered by User.

 US Counties: If this button is clicked following form appears, allowing to select State, County and to automatically apply wind speed, ice thickness and Ss matching the selection.

| County      | Min V<br>(mph) | Max<br>V<br>(mph) | Min Vi<br>(mph) | Vi<br>(mph) | lce<br>(in) | Max<br>Ice<br>(in) | <b>۲</b> ــــا |
|-------------|----------------|-------------------|-----------------|-------------|-------------|--------------------|----------------|
| CARSON      | 90             | 90                | 40              | 40          | 0.75        | 0.75               | <b>—</b>       |
| CASS        | 90             | 90                | 30              | 30          | 0.75        | 0.75               |                |
| CASTRO      | 90             | 90                | 40              | 40          | 0.5         | 0.75               |                |
| CHAMBERS    | 110            | 130               | 30              | 30          | 0.5         | 0.5                |                |
| CHEROKEE    | 90             | 90                | 30              | 30          | 0.75        | 0.75               |                |
| CHILDRESS   | 90             | 90                | 40              | 40          | 0.75        | 0.75               |                |
| CLAY        | 90             | 90                | 30              | 30          | 0.75        | 0.75               |                |
| COCHRAN     | 90             | 90                | 30              | 40          | 0.25        | 0.5                |                |
| COKE        | 90             | 90                | 30              | 30          | 0.75        | 0.75               |                |
| COLEMAN     | 90             | 90                | 30              | 30          | 0.75        | 0.75               |                |
| COLLIN      | 90             | 90                | 30              | 30          | 0.75        | 0.75               |                |
| COLLINGSWOR | 90             | 90                | 40              | 40          | 0.75        | 0.75               |                |
| COLORADO    | 95             | 105               | 30              | 30          | 0.5         | 0.5                |                |
| COMAL       | 90             | 90                | 30              | 30          | 0.5         | 0.5                |                |
| COMANCHE    | 90             | 90                | 30              | 30          | 0.75        | 0.75               |                |
| CONCHO      | 90             | 90                | 30              | 30          | 0.5         | 0.75               | -              |
|             |                |                   |                 |             |             | Γ                  |                |

### c) ANSI/ TIA-222-H-2018

Selecting the ANSI/TIA-222-H as the design code, the wind Loads window will be displayed as shown:

#### **TSTower** for Poles User's Manual

#### ANALYSIS

| ANSI/TIA-222-H Code Data                                                                                                    |               |                    |                                                                                                    |                                                                          |      | ?  | $\times$ |
|----------------------------------------------------------------------------------------------------|---------------|--------------------|----------------------------------------------------------------------------------------------------|--------------------------------------------------------------------------|------|----|----------|
| Wind Speed (V)<br>Wind Speed with Ice (Vi)<br>Serviceability Wind Speed<br>Ice Thickness (ti)                                                                                                    | 40.00 (n      | nph) De<br>nph) Mi | e Density<br>ad Weight Load Factor<br>n. Dead Weight Load Factor<br>ind Load Factor                                 | 56.19         (r           1.20         0.90           1.00         1.00 | ocf) |    |          |
| Start wind direction<br>End wind direction<br>Increment wind direction<br>Elev. above ground<br>Risk Category<br>Exposure Category<br>Topographic Category                                                                | 315.00 (d     | degrees) Se        | rectionality Factor Kd<br>rviceability Directionality Factor Kd<br>View Importance Factor<br>ust Effect Factor (Gh) | 0.95                                                                     |      |    |          |
| <ul> <li>✓ Strength - Wind only</li> <li>✓ Strength - Wind and Ice</li> <li>✓ Existing Structure (as per T<br/>Rooftop Wind Speed-up Fact<br/>Hs /Tower Height (for roof top<br/>Mean Elevation of Base of Str</li> </ul> | or (Ks)<br>)) |                    | Get Wind Speed (ft)                                                                                                 |                                                                          |      |    |          |
|                                                                                                    |               |                    |                                                                                                    |                                                                          |      | ОК |          |

The input data is explained as follows:

- Wind Speed (V): 3-second gust speed for the structure (m/sec or mph).
- Wind Speed with Ice (V<sub>i</sub>): 3-second gust speed concurrent with the design ice at 33 ft above the ground (m/sec or mph).
- Serviceability Wind Speed: for the calculation of deflections (tilt/twist) under service load conditions (m/sec or mph).
- Ice Thickness (t<sub>i</sub>): specified ice thickness for the design of the structure depending on the location (mm or inches).
- Start Wind Direction: Starting wind directions from which the wind loads are considered.

- End wind directions: Last wind direction for which the wind loads are considered
- Increment Wind direction: Wind increment in degrees at which wind loads are calculated.
- Elevation above ground: The elevation of the structure base above ground this is used for wind loads calculations. The height factor is increased accordingly.
- Risk Category (value 1 to 4), default is 2
- Exposure Category as defined in clause 2.6.5.1 of TIA-222-G.
   Options are Exposure A, B, C, D or E with Exposure A as default.
- Topographic Category as defined in clause 2.6.6.2 of TIA 222-G ranging from Category 1 through 5 with Category 1 as default.
- Ice Density: Density of ice (pcf)
- Dead Weight Load Factor: Default 1.20, can be overwritten by user
- Min. Dead Weight Load Factor: Default 0.90, can be overwritten by user
- Wind Load Factor: Default 1.00, can be overwritten by user
- Directionality Factor (k<sub>d</sub>): Default 0.95, can be overwritten
- Serviceability Directionality Factor (k<sub>d</sub>): Default 0.85, can be overwritten
- Importance Factor:
  - Wind Load without ice: default set to 1.00
  - Wind Load with ice: default set to 1.00
  - Ice Thickness: default set to 1.00
  - Earthquake: default set to 1.00
- Options to mark the analysis loading cases for wind only or for combined case of wind and ice under strength conditions and service conditions.
- Earthquake Loading: Tick box, if selected then following data entries will be showing and relevant data should be entered by User

|                                                                      | Parameters      |       |
|----------------------------------------------------------------------|-----------------|-------|
| Max. Earthquake spectra                                              | 0.000           |       |
| Max. Earthquake spectra                                              | 0.000           |       |
| Site Class based on the s                                            | D               |       |
| Long-period transition p                                             | eriod (TL)      | 0.000 |
|                                                                      |                 |       |
|                                                                      |                 |       |
| Default site class (as                                               |                 |       |
| Seismic Analysis Proce                                               |                 |       |
| Equivalent storal E.                                                 | area Dra aadura |       |
| Equivalent Lateral Fo     Model Applysis Prov                        |                 |       |
| <ul> <li>Equivalent Lateral For<br/>C Modal Analysis Proc</li> </ul> |                 |       |
| _                                                                    |                 |       |
| C Modal Analysis Proc                                                |                 |       |
| C Modal Analysis Prod                                                |                 |       |
| C Modal Analysis Prod                                                | Fv 2.400        |       |

- User Defined Wind: If this option is selected following form will be displayed
- Existing structure: if ticked, values will be used as per Table S-1 of the ANSI/TIA 222 H
- Rooftop Wind Speed-up Factor(Ks): default of 1.00
- Hs/Tower Height (for roof top): default of 0.00
- Mean Elevation of Base of structure above Sea level: default of 0.00

|   | # | Bottom Elevation<br>(ft) | Top Elevation (ft) | Bottom Factor (Kz) | Top Factor (Kz) |
|---|---|--------------------------|--------------------|--------------------|-----------------|
| ► | 1 | 0.00                     | 5.00               | 1.000              | 1.000           |
|   | 2 | 5.00                     | 10.00              | 1.000              | 1.000           |
|   | 3 | 10.00                    | 15.00              | 1.000              | 1.000           |
|   | 4 | 15.00                    | 20.00              | 1.000              | 1.000           |
|   | 5 | 20.00                    | 25.00              | 1.000              | 1.000           |
|   | 6 | 25.00                    | 30.00              | 1.000              | 1.000           |

| Default Elevation Increment 5.00 (ft) | Add Line Remove L | ast Line |
|---------------------------------------|-------------------|----------|
|                                       | Cancel            | ок       |

User should declare elevation increments and the using "Add Line" button create lines to cover entire structure height. Then the bottom height factor and top height factor should be entered. If this option is applied the program will apply height factors at each tower elevation as entered by User.

 Get Wind Speed button: will take you to the website (<u>https://hazards.atcouncil.org/</u>) to get the Wind, Snow, Tornado or Seismic hazards corresponding to a given address

## d) CSA S37-94

Having the CSA S37-94 as the design code, the wind Loads window will be displayed as shown for CSA S37-01.

# e) CSA S37-01

Having the CSA S37-01 as the design code, the wind Loads window will be displayed as shown:

| CSA-S37 Code Data        |          |        |                  |                                        |        |                                  |
|--------------------------|----------|--------|------------------|----------------------------------------|--------|----------------------------------|
| Wind Pressure            | 450.00   | ŧ      | (Pa)             | Ice Density                            | 900.00 | (kg/m^3)                         |
|                          |          | _      |                  |                                        |        |                                  |
| Ice Thickness            | 25.00    | \$     | (mm)             | Dead Weight Factor                     | 1.25   |                                  |
|                          |          |        |                  | Min. Dead Weight Load Factor           | 0.85   |                                  |
| Importance Factor        | 1.00     | ŧ      |                  | Wind Load Factor                       | 1.50   |                                  |
| Serviceability Factor    | 1.00     |        |                  | Ice Weight Load Factor                 | 1.50   | Hydro-Quebec Coefficients?       |
| Start wind direction     | 0.00     | \$     | (degrees)        | Min. Ice Weight Load Factor            | 0.85   | Hydro-Quebec Ce and<br>Cg values |
| End wind direction       | 315.00   | ŧ      | (degrees)        | Roof Wind Speed-up Factor (Ca)         | 1.00   |                                  |
| Increment wind direction | 45.00    | ŧ      | (degrees)        | Ha / Total Tower Height (for roof top) | 0.00   | User Defined<br>Wind             |
| Elev. above ground       | 0.00     | ŧ      | (m)              | Gust Effect Factor for Tubular Structu | ires   |                                  |
|                          |          |        |                  | ● Cg = 2.5                             |        |                                  |
| Strength - Wind only     | / 🔽 s    | Servic | eability - Wind: | only                                   |        |                                  |
| 🔽 Strength - Wind and    | lice 🔽 S | Servic | eability - Wind: | and Ice                                |        |                                  |
| Site Specific 🔲<br>Wind  |          |        |                  |                                        |        |                                  |
|                          |          |        |                  |                                        |        |                                  |
|                          |          |        |                  |                                        |        |                                  |
|                          |          |        |                  |                                        |        |                                  |
|                          |          |        |                  |                                        |        |                                  |
|                          |          |        |                  |                                        |        | ок                               |
|                          |          |        |                  |                                        |        |                                  |

The data for which is explained as follows:

- Wind Pressure: Reference wind pressure (q) as per CSA S37-01
- Ice thickness: Radial ice thickness for the design
- Importance factor: Importance factor as per S37-01
- Serviceability factor: Serviceability factor for service load conditions as per S37-01
- Start Wind Direction: Starting wind directions from which the wind loads are considered.
- End wind directions: Last wind direction for which the wind loads are considered
- Increment Wind direction: Wind increment in degrees at which wind loads are calculated.

- Elevation above ground: The elevation of the structure base above ground. This is used for wind loads calculations.
- Ice Density: Density of ice (mm or inches)
- Dead Weight Factor: Default 1.25, can be overwritten by user
- Min. Dead Weight Factor: Default 0.85, can be overwritten by user
- Wind Load Factor: Default 1.50, can be overwritten by user
- Ice Weight Load Factor: Default 1.50, can be overwritten by user
- Min. Ice Weight Load Factor: Default 0.85, can be overwritten by user
- Roof Wind Speed-up Factor (C<sub>a</sub>): Applicable for roof top structure
- Ha / Total Tower Height (for roof top): Fraction of tower height, for which the C<sub>a</sub> as entered will be applied and above which the C<sub>a</sub> = 1.0 will be applied
- Hydro-Quebec C<sub>e</sub> and C<sub>g</sub> values: if this option is selected the height factor and gust factor will follow the specifications of Hydro-Quebec
- User Defined Wind: If this option is selected following form will be displayed

| Use          | er Defin | ed Wind                 |                   |               |            |
|--------------|----------|-------------------------|-------------------|---------------|------------|
|              | #        | Bottom Elevation<br>(m) | Top Elevation (m) | Bottom Factor | Top Factor |
| $\mathbf{F}$ | 1        | 0.00                    | 5.00              | 1.000         | 1.000      |
|              | 2        | 5.00                    | 10.00             | 1.000         | 1.000      |
|              | 3        | 10.00                   | 15.00             | 1.000         | 1.000      |
|              | 4        | 15.00                   | 20.00             | 1.000         | 1.000      |
|              | 5        | 20.00                   | 25.00             | 1.000         | 1.000      |
|              | 6        | 25.00                   | 30.00             | 1.000         | 1.000      |
|              | 7        | 30.00                   | 35.00             | 1.000         | 1.000      |
|              | 8        | 35.00                   | 40.00             | 1.000         | 1.000      |
|              | 9        | 40.00                   | 45.00             | 1.000         | 1.000      |

| Default Elevation Increment:       5.00       (m)         OK       Add Line       Remove Last Line       Cance |            | 40.00              | 43.00    | 1.000           | 1.000 |      |
|----------------------------------------------------------------------------------------------------|------------|--------------------|----------|-----------------|-------|------|
|                                                                                                    |            |                    |          |                 |       |      |
|                                                                                                    |            |                    |          |                 |       |      |
|                                                                                                    |            |                    |          |                 |       |      |
|                                                                                                    |            |                    |          |                 |       |      |
|                                                                                                    |            |                    |          |                 |       |      |
|                                                                                                    |            |                    |          |                 |       |      |
|                                                                                                    |            |                    |          |                 |       |      |
|                                                                                                    |            |                    |          |                 |       |      |
|                                                                                                    |            |                    |          |                 |       |      |
|                                                                                                    |            |                    |          |                 |       |      |
|                                                                                                    |            |                    |          |                 |       |      |
|                                                                                                    |            |                    |          |                 |       |      |
|                                                                                                    |            |                    |          |                 |       |      |
|                                                                                                    |            |                    |          |                 |       |      |
|                                                                                                    |            |                    |          |                 |       |      |
|                                                                                                    |            |                    |          |                 |       |      |
|                                                                                                    |            |                    |          |                 |       |      |
|                                                                                                    |            |                    |          |                 |       |      |
|                                                                                                    | Defeu# El  | evotion Increment: | C 00     |                 |       |      |
| OK Add Line Remove Last Line Cancel                                                                            | Derduit Li | evalion increment. | 5.00 (m) |                 |       |      |
| OK Add Line Remove Last Line Cancel                                                                            |            |                    |          |                 |       |      |
|                                                                                                    | ок         | A                  | dd Line  | Remove Last Lin | e Ca  | ncel |
|                                                                                                    |            |                    |          |                 |       |      |

User should declare elevation increments and the using "Add Line" button create lines to cover entire structure height. Then the bottom height factor and top height factor should be entered. If this option is applied the program will apply height factors at each tower elevation as entered by User.

• Site Specific Wind: If Site Specific Wind option is selected following data entries will be displayed:

|                 | Site Specific Wind | Coefficients |         |
|-----------------|--------------------|--------------|---------|
| Site Specific 🔽 |                    | 0 - z        | > z     |
| * WITG          | Coefficient a1:    | 0.0000       | 0.0000  |
|                 | Coefficient a2:    | 0.00000      | 0.00000 |
|                 | Coefficient a3:    | 0.000        | 0.000   |
|                 | Coefficient Zh:    | 0.000        | 0.000   |
|                 | Coefficient Z01:   | 0.000        | 0.000   |
|                 | Coefficient V01:   | 0.000        | 0.000   |
|                 | Height (z) for 2nd | curve: (m)   | 0.00    |
|                 |                    |              |         |

User should enter the site specific wind coefficients as per data supplied by Environment Canada.

• Gust Effect Factor for Tubular Structures:

This form allows the user to choose the value of  $C_g$  as per CSA S37-01. If  $C_g = 2.0$  is selected, then the program will check if the condition 4.6.2 (a) of S37-01 is satisfied. If that is the case, then no other checkups are performed and the program applies  $C_g = 2.0$ . If, however, the condition in clause 4.6.2 (a) is not satisfied then the program uses the clause 4.6.2 (b) and adds one more loading case (Vortex Shedding) to the analysis. The calculation of the applied loads in this case is based on the Supplement to the National Building Code of Canada 1990, Commentary B, Wind Loads. An important parameter for these calculations is the critical damping ratio  $\beta$ . The Engineer should enter or verify the value of the critical damping ratio (accessed through the "Calculation Parameters" sub-menu of the Setup Menu. The default value is  $\beta = 0.004$ .

Notes: Selections of User Defined Wind, Hydro-Quebec Wind and Site Specific Wind are mutually exclusive. Only one selection will be applied for analysis

## f) CSA S37-13

Having the CSA S37-13 as the design code, the wind Loads window will be displayed as shown:

| CSA-S37 Code Data        |          |        |                  |                     |                       |             |                                             |
|--------------------------|----------|--------|------------------|---------------------|-----------------------|-------------|---------------------------------------------|
| Wind Pressure            | 600.00   | 4      | (Pa)             | Ice Density         |                       | 900.00      | (kg/m^3)                                    |
| Service Wind Pressure    | 440.47   |        | (Pa)             |                     |                       |             |                                             |
| Ice Thickness            | 10.00    |        | (mm)             | Dead Weight Facto   | or                    | 1.25        |                                             |
|                          |          |        |                  | Min. Dead Weight L  | .oad Factor           | 0.85        |                                             |
|                          |          |        |                  | Wind Load Factor    |                       |             |                                             |
| Importance Factor        | 1.00     | \$     |                  | wind Load Factor    |                       | 1.40        | Hydro-Quebec Coefficients?                  |
| Serviceability Factor    | 1.00     |        |                  | Ice Weight Load Fa  | actor                 | 1.45        |                                             |
| Start wind direction     | 0.00     |        | (degrees)        | Min. Ice Weight Loa | ad Factor             | 0.82        | Hydro-Quebec Ce and<br>Cg values            |
| End wind direction       | 330.00   |        | (degrees)        | Roof Wind Speed-    | up Factor (Ca)        | 1.00        |                                             |
| Increment wind direction | 30.00    |        | (degrees)        | Ha / Total Tower H  | leight (for roof top) | 0.00        | User Defined<br>Wind                        |
| Elev. above ground       | 0.00     |        | (m)              | Gust Effect Factor  | r for Tubular Structu | res         |                                             |
|                          |          |        |                  | Cg = 2.5            | C Cg = 2.0            |             |                                             |
| Strength - Wind only     | y 💌 s    | Servio | eability - Wind: | only                | Roughness of the      | Surrounding | Terrain                                     |
| Vind and                 | lice 🔽 : | Servio | eability - Wind  | and Ice             | Open Terrain          |             | <b>•</b>                                    |
| -                        |          |        | ŕ                |                     |                       |             |                                             |
| Site Specific 🗖<br>Wind  |          |        |                  |                     |                       |             |                                             |
|                          |          |        |                  |                     |                       |             |                                             |
|                          |          |        |                  |                     |                       |             |                                             |
|                          |          |        |                  |                     |                       |             | Select Wind / Ice / Seismic Data from Table |
|                          |          |        |                  |                     | Seismic Analysis      |             |                                             |
|                          |          |        |                  |                     | 🔲 Earthquake L        | oading      |                                             |
|                          |          |        |                  |                     | Importance Cate       | gory:       | • ОК                                        |

The data for which is explained as follows:

- Wind Pressure: Reference velocity pressure (q) as per CSA S37-13 (50-year return period mean hourly wind pressure at 10 m above ground level), (Pa or psf)
- Service Wind Pressure: Service velocity pressure as per CSA S37-13 (10-year return period mean hourly wind pressure at 10 m above ground level), (Pa or psf)
- Ice thickness: Reference radial ice thickness (t<sub>i</sub>), (mm or inches)
- Importance factor: Importance factor as per S37-13
- Serviceability factor: Serviceability factor for service load conditions as per S37-13
- Start Wind Direction: Starting wind directions from which the wind loads are considered.
- End wind directions: Last wind direction for which the wind loads are considered

- Increment Wind direction: Wind increment in degrees at which wind loads are calculated. For example, in the above shown window, wind will be considered only from 0 degrees.
- Elevation above ground: The elevation of the structure base above ground. This is used for wind loads calculations (m or ft).
- Ice Density: Density of ice (mm or inches)
- Dead Weight Factor: Default 1.25, can be overwritten by user
- Min. Dead Weight Factor: Default 0.85, can be overwritten by user
- Wind Load Factor: Default 1.40, can be overwritten by user
- Ice Weight Load Factor: Default 1.45, can be overwritten by user
- Min. Ice Weight Load Factor: Default 0.82, can be overwritten by user
- Roof Wind Speed-up Factor (C<sub>a</sub>): Applicable for roof top structure
- Ha / Total Tower Height (for roof top): Fraction of tower height, for which the C<sub>a</sub> as entered will be applied and above which the C<sub>a</sub> = 1.0 will be applied
- Options to mark the analysis loading cases for wind only or for combined case of wind and ice under strength conditions and service conditions.
- Roughness of the surrounding terrain, following options are available:
  - Open terrain (default)
  - Rough terrain
  - Intermediate terrain (if this option is selected the user should enter the upstream extent of the rough terrain, xr (km))
- Hydro-Quebec C<sub>e</sub> and C<sub>g</sub> values: if this option is selected the height factor and gust factor will follow the specifications of Hydro-Quebec
- User Defined Wind: If this option is selected following form will be displayed

| Jse | r Define    | ed Wind                 |                   |               |            |
|-----|-------------|-------------------------|-------------------|---------------|------------|
|     | #           | Bottom Elevation<br>(m) | Top Elevation (m) | Bottom Factor | Top Factor |
| ¥   | 1           | 0.00                    | 5.00              | 1.000         | 1.000      |
|     | 2           | 5.00                    | 10.00             | 1.000         | 1.000      |
|     | 3           | 10.00                   | 15.00             | 1.000         | 1.000      |
|     | 4           | 15.00                   | 20.00             | 1.000         | 1.000      |
|     | 5           | 20.00                   | 25.00             | 1.000         | 1.000      |
|     | 6           | 25.00                   | 30.00             | 1.000         | 1.000      |
|     | 7           | 30.00                   | 35.00             | 1.000         | 1.000      |
|     | 8           | 35.00                   | 40.00             | 1.000         | 1.000      |
|     | 9           | 40.00                   | 45.00             | 1.000         | 1.000      |
|     |             |                         |                   |               |            |
|     |             |                         |                   |               |            |
| 1   | Default Ele | vation Increment:       | 5.00 (m)          |               |            |

User should declare elevation increments and the using "Add Line" button create lines to cover entire structure height. Then the bottom height factor and top height factor should be entered. If this option is applied the program will apply height factors at each tower elevation as entered by User.

• Gust Effect Factor for Tubular Structures:

This form allows the user to choose the value of  $C_g$  as per CSA S37-13. If  $C_g = 2.0$  is selected, then the program will check if the condition 5.6.2 of S37-13 is satisfied. If that is the case, then no other checkups are performed and the program applies  $C_g = 2.0$ . If, however, the condition in clause 5.6.2 is not satisfied then the program adds one more loading case (Vortex Shedding) to the analysis. The calculation of the applied loads in this case is based on the Supplement to the National Building Code of Canada 1990, Commentary B, Wind Loads. An important parameter for these calculations is the critical damping ratio  $\beta$ . The Engineer should enter or verify the value of the critical damping ratio (accessed through the "Calculation Parameters" sub-menu of the Setup Menu. The default value is  $\beta = 0.004$ .

• Site Specific Wind: If Site Specific Wind option is selected following form will be displayed:

| Site Specific Wind Coefficients                                        | 0 - z          | > z     |  |  |
|------------------------------------------------------------------------|----------------|---------|--|--|
|                                                                        | 0.0000         | 0.0000  |  |  |
| Coefficient a2:                                                        | 0.00000        | 0.00000 |  |  |
| Coefficient a3:                                                        | 0.000          | 0.000   |  |  |
| Coefficient Zh:                                                        | 0.000          | 0.000   |  |  |
| Coefficient Z01:                                                       | 0.000          | 0.000   |  |  |
| Coefficient V01 (50 year):                                             | 0.000          | 0.000   |  |  |
| Coefficient V01 (10 year):                                             | 0.000          | 0.000   |  |  |
| Height (z) for 2nd curve: (m)                                          | 0.00           |         |  |  |
| <br>Lease Net V01 using (wind second                                   | in meh (m 10 m |         |  |  |
| In case that V01 value (wind speed<br>ed by Environment Canada you may |                |         |  |  |

User should enter the site specific wind coefficients as per data supplied by Environment Canada.

Select Wind/Ice/Seismic Data from Table: This option will open following form

| elect Pr | ovince:    | ON        | •        |               |                          | Search by                | Coordinate                  | s 🗆     |         |            |    |
|----------|------------|-----------|----------|---------------|--------------------------|--------------------------|-----------------------------|---------|---------|------------|----|
| of Loc   | ations for | : Ontario |          |               |                          |                          |                             |         |         |            |    |
| Loca     | tion       | Altitude  | Latitude | Longitude     | lce<br>Thickness<br>(mm) | Wind<br>Pressure<br>(Pa) | Service<br>Wind<br>Pressure | Sa(0.2) | Sa(0.5) | Sa(1.0)    |    |
| Cent     | ralia      | 260       | 43.28    | 81.47         | 21                       | 490                      | 380                         | 0.13    | 0.08    | 0.052      |    |
| CFB      | Borden     | 225       | 44.27    | 79.88         | 22                       | 360                      | 280                         | 0.14    | 0.1     | 0.063      |    |
| Chap     | leau       | 425       | 47.83    | 83.4          | 21                       | 300                      | 230                         | 0.095   | 0.057   | 0.037      |    |
| Chat     | ham        | 180       | 42.4     | 82.18         | 28                       | 430                      | 330                         | 0.16    | 0.092   | 0.05       |    |
| Ches     | sley       | 275       | 44.28    | 81.08         | 21                       | 480                      | 370                         | 0.12    | 0.082   | 0.053      |    |
| Clint    | on         | 280       | 43.62    | 81.53         | 21                       | 490                      | 380                         | 0.12    | 0.078   | 0.05       |    |
| Cobe     | oconk      | 270       | 44.65    | 78.8          | 23                       | 350                      | 270                         | 0.18    | 0.13    | 0.074      |    |
| Cobe     | ourg       | 90        | 43.97    | 78.17         | 20                       | 490                      | 380                         | 0.22    | 0.14    | 0.079      |    |
|          | rane       | 245       | 49.07    | 81.02         | 17                       | 350                      | 270                         | 0.18    | 0.098   | 0.054      |    |
| Colb     |            | 105       | 44       | 77.88         | 20                       | 490                      | 380                         | 0.23    | 0.14    | 0.081      |    |
| _        | ngwood     | 190       | 44.48    | 80.22         | 20                       | 390                      | 300                         | 0.13    | 0.097   | 0.06       |    |
| Corn     |            | 35        | 45.03    | 74.73         | 30                       | 410                      | 320                         | 0.62    | 0.31    | 0.14       |    |
| Coru     |            | 185       | 42.88    | 82.43         | 22                       | 470                      | 360                         | 0.12    | 0.074   | 0.047      |    |
| - ·      | River      | 145       | 46.1     | 77.5          | 22                       | 350                      | 270                         | 0.63    | 0.3     | 0.13       |    |
| Dese     | ronto      | 85        | 44.2     | 77.05         | 25                       | 430                      | 330                         | 0.27    | 0.17    | 0.092      | _  |
|          |            |           |          |               |                          |                          |                             |         |         | •          |    |
| Select I | Reference  | Wind?     | 🔽 Sele   | ct Service W  | ind Pressure?            | ic Data —                | Select Ice?                 |         |         |            |    |
|          |            |           |          |               |                          |                          | Select Sa(0.2               | 1?      | V Sele  | ct Sa(0.5) | 1? |
| ixit and | i Save Sel | ection    | Car      | icel and Exit | :                        | _                        | Select Sa(1.0               |         |         | ct Sa(2.0) |    |

Seismic Analysis If "Earthquake Loading" is selected following form will be displayed:

| Seismic Analysis Design parameters          |       |
|---------------------------------------------|-------|
| Spectral response acceleration Sa(0.2)      | 0.000 |
| Spectral response acceleration Sa(0.5)      | 0.000 |
| Spectral response acceleration Sa(1.0)      | 0.000 |
| Spectral response acceleration Sa(2.0)      | 0.000 |
| Site Class (as in Table 4.1.8.4.A. of NBCC) | D     |
| ок                                          |       |
|                                             |       |

User should enter Spectral response acceleration factors Sa(0.2) through Sa(2.0) and Site Class.

The Importance Category shall be defined. Options are: Low, Normal, High and Post-Disaster.

Notes: Selections of User Defined Wind, Hydro-Quebec Wind, Site Specific Wind and Wind Data from Table are mutually exclusive. Only one selection will be applied for analysis

## g) CSA S37-18

Having the CSA S37-18 as the design code, the wind Loads window will be displayed as shown:

| CSA S37-18 Code Data                          |                    |                        |                                                                          |       |       | ? ×                                                                          |
|-----------------------------------------------|--------------------|------------------------|--------------------------------------------------------------------------|-------|-------|------------------------------------------------------------------------------|
| Wind Pressure<br>Service Wind Pressure        | <mark>12.52</mark> | (psf)<br>(psf)         | Ice Density                                                              | 56.19 | (pcf) | Load Combination Factors for Wind<br>and Ice                                 |
| Ice Thickness                                 | 0.50               | (inch)                 | Dead Weight Factor<br>Min. Dead Weight Load Factor                       | 0.85  |       | Strength: 0.5<br>Serviceability: 0.5                                         |
| Importance Factor                             | 1.00               |                        | Wind Load Factor                                                         | 1.40  |       | Hydro-Quebec Coefficients?                                                   |
| Serviceability Factor<br>Start wind direction | 1.00 <b>(</b>      | (degrees)              | Ice Weight Load Factor<br>Min. Ice Weight Load Factor                    | 0.82  |       | Hydro-Quebec Ce and<br>Cg values                                             |
| End wind direction                            | 315.00             | (degrees)<br>(degrees) | Roof Wind Speed-up Factor (Ca)<br>Ha / Total Tower Height (for roof top) | 0.00  |       | User Defined<br>Wind                                                         |
| Elev. above ground                            | 0.00               | (ft)                   |                                                                          | ,     |       | Apply Minimum qh = 290 Pa                                                    |
| ✓ Strength - Wind on                          |                    | ceability - Wind       |                                                                          |       |       | Open Terrain                                                                 |
| Strength - Wind an                            |                    | ceability - Wine       | d and Ice                                                                |       |       |                                                                              |
|                                               |                    |                        |                                                                          |       |       | Select Wind / Ice / Seismic Data from Table                                  |
|                                               |                    |                        | Fatigue Load (as<br>Wind Gusts (Qwg<br>Calculated value:                 | )     |       | Seismic Analysis           Earthquake Loading           Importance Category: |
|                                               |                    |                        | Critical Damping R                                                       | atio: | .003  | ок                                                                           |

The data for which is explained as follows:

- Wind Pressure: Reference velocity pressure (q) as per CSA S37-18 (50-year return period mean hourly wind pressure at 10 m above ground level), (Pa or psf)
- Service Wind Pressure: Service velocity pressure as per CSA S37-18 (10-year return period mean hourly wind pressure at 10 m above ground level), (Pa or psf)

- Ice thickness: Reference radial ice thickness (t<sub>i</sub>), (mm or inches)
- Importance factor: Importance factor as per S37-18
- Serviceability factor: Serviceability factor for service load conditions as per S37-18
- Start Wind Direction: Starting wind directions from which the wind loads are considered.
- End wind directions: Last wind direction for which the wind loads are considered
- Increment Wind direction: Wind increment in degrees at which wind loads are calculated. For example, in the above shown window, wind will be considered only from 0 degrees.
- Elevation above ground: The elevation of the structure base above ground. This is used for wind loads calculations (m or ft).
- Ice Density: Density of ice (mm or inches)
- Dead Weight Factor: Default 1.25, can be overwritten by user
- Min. Dead Weight Factor: Default 0.85, can be overwritten by user
- Wind Load Factor: Default 1.40, can be overwritten by user
- Ice Weight Load Factor: Default 1.45, can be overwritten by user
- Min. Ice Weight Load Factor: Default 0.82, can be overwritten by user
- Roof Wind Speed-up Factor (C<sub>a</sub>): Applicable for roof top structure
- Ha / Total Tower Height (for roof top): Fraction of tower height, for which the C<sub>a</sub> as entered will be applied and above which the C<sub>a</sub> = 1.0 will be applied
- Options to mark the analysis loading cases for wind only or for combined case of wind and ice under strength conditions and service conditions.
- Load Combination factors for Wind and Ice, defaults for strength is 0.5 and for serviceability is 0.5
- Roughness of the surrounding terrain, following options are available:
  - Open terrain (default)
  - Rough terrain
  - Intermediate terrain (if this option is selected the user should enter the upstream extent of the rough terrain, xr (km))
- Hydro-Quebec C<sub>e</sub> and C<sub>g</sub> values: if this option is selected the height factor and gust factor will follow the specifications of Hydro-Quebec
- User Defined Wind: If this option is selected following form will be displayed

| # | Bottom Elevation<br>(ft) | Top Elevation (ft) | Bottom Factor (Ce) | Top Factor (Ce) |
|---|--------------------------|--------------------|--------------------|-----------------|
| 1 | 0.00                     | 15.00              | 1.000              | 1.000           |
| 2 | 15.00                    | 30.00              | 1.000              | 1.000           |
| 3 | 30.00                    | 45.00              | 1.000              | 1.000           |
| 4 | 45.00                    | 60.00              | 1.000              | 1.000           |
| 5 | 60.00                    | 75.00              | 1.000              | 1.000           |
| 6 | 75.00                    | 90.00              | 1.000              | 1.000           |
|   |                          |                    |                    |                 |
|   |                          |                    |                    |                 |

User should declare elevation increments and the using "Add Line" button create lines to cover entire structure height. Then the bottom height factor and top height factor should be entered. If this option is applied the program will apply height factors at each tower elevation as entered by User.

• Gust Effect Factor for Tubular Structures:

This form allows the user to choose the value of  $C_g$  as per CSA S37-13. If  $C_g = 2.0$  is selected, then the program will check if the condition 5.6.2 of S37-13 is satisfied. If that is the case, then no other checkups are performed and the program applies  $C_g = 2.0$ . If, however, the condition in clause 5.6.2 is not satisfied then the program adds one more loading case (Vortex Shedding) to the analysis. The calculation of the applied loads in this case is based on the Supplement to the National Building Code of Canada 1990, Commentary B, Wind Loads. An important parameter for these calculations is the critical damping ratio  $\beta$ . The Engineer should enter or verify the value of the critical damping ratio (accessed)

through the "Calculation Parameters" sub-menu of the Setup Menu. The default value is  $\beta = 0.004$ .

Site Specific Wind: If Site Specific Wind option is selected following form will be displayed:

| Coefficient a1:                                                       | 0 - z   | > z<br>0.0000 |
|-----------------------------------------------------------------------|---------|---------------|
| Coefficient a2:                                                       | 0.00000 | 0.00000       |
| Coefficient a3:                                                       | 0.000   | 0.000         |
| Coefficient Zh:                                                       | 0.000   | 0.000         |
| Coefficient Z01:                                                      | 0.000   | 0.000         |
| Coefficient V01 (50 year):                                            | 0.000   | 0.000         |
| Coefficient V01 (10 year):                                            | 0.000   | 0.000         |
| Exponent of z/10:                                                     | 0.200   | 0.200         |
| Height (z) for 2nd curve: (ft)                                        | 0.00    |               |
| ase that V01 value (wind speed<br>by Environment Canada you may<br>1. |         |               |

User should enter the site specific wind coefficients as per data supplied by Environment Canada.

• Select Wind/Ice/Seismic Data from Table: This option will open following form

| ele | ct Province:    | ON        | -        |              |                          | Search by                | Coordinate                   | s 🗆     |         |                            |   |
|-----|-----------------|-----------|----------|--------------|--------------------------|--------------------------|------------------------------|---------|---------|----------------------------|---|
| of  | f Locations for | : Ontario |          |              |                          |                          |                              |         |         |                            |   |
| 1   | Location        | Altitude  | Latitude | Longitude    | lce<br>Thickness<br>(mm) | Wind<br>Pressure<br>(Pa) | Service<br>Wind<br>Pressure  | Sa(0.2) | Sa(0.5) | Sa(1.0)                    | • |
|     | Centralia       | 260       | 43.28    | 81.47        | 21                       | 490                      | 380                          | 0.13    | 0.08    | 0.052                      |   |
|     | CFB Borden      | 225       | 44.27    | 79.88        | 22                       | 360                      | 280                          | 0.14    | 0.1     | 0.063                      | · |
|     | Chapleau        | 425       | 47.83    | 83.4         | 21                       | 300                      | 230                          | 0.095   | 0.057   | 0.037                      |   |
|     | Chatham         | 180       | 42.4     | 82.18        | 28                       | 430                      | 330                          | 0.16    | 0.092   | 0.05                       |   |
|     | Chesley         | 275       | 44.28    | 81.08        | 21                       | 480                      | 370                          | 0.12    | 0.082   | 0.053                      |   |
|     | Clinton         | 280       | 43.62    | 81.53        | 21                       | 490                      | 380                          | 0.12    | 0.078   | 0.05                       |   |
|     | Coboconk        | 270       | 44.65    | 78.8         | 23                       | 350                      | 270                          | 0.18    | 0.13    | 0.074                      |   |
|     | Cobourg         | 90        | 43.97    | 78.17        | 20                       | 490                      | 380                          | 0.22    | 0.14    | 0.079                      |   |
|     | Cochrane        | 245       | 49.07    | 81.02        | 17                       | 350                      | 270                          | 0.18    | 0.098   | 0.054                      |   |
|     | Colborne        | 105       | 44       | 77.88        | 20                       | 490                      | 380                          | 0.23    | 0.14    | 0.081                      |   |
|     | Collingwood     | 190       | 44.48    | 80.22        | 20                       | 390                      | 300                          | 0.13    | 0.097   | 0.06                       |   |
|     | Cornwall        | 35        | 45.03    | 74.73        | 30                       | 410                      | 320                          | 0.62    | 0.31    | 0.14                       |   |
|     | Corunna         | 185       | 42.88    | 82.43        | 22                       | 470                      | 360                          | 0.12    | 0.074   | 0.047                      |   |
|     | Deep River      | 145       | 46.1     | 77.5         | 22                       | 350                      | 270                          | 0.63    | 0.3     | 0.13                       |   |
|     | Deseronto       | 85        | 44.2     | 77.05        | 25                       | 430                      | 330                          | 0.27    | 0.17    | 0.092                      | - |
|     |                 |           |          |              |                          |                          |                              |         |         |                            |   |
| Se  | elect Reference | Wind?     | 🔽 Sele   | ct Service W | ind Pressure?            | ic Data —                | elect Ice?                   |         |         |                            |   |
| Fvi | t and Save Sel  | ection    | Car      | cel and Exit |                          | 🗹 S                      | elect Sa(0.2<br>elect Sa(1.0 | ·       |         | ect Sa(0.5)<br>ect Sa(2.0) |   |

- Fatigue Load , wind Gusts
- Critical Damping Ration: a default of 0.003 value, can be overwritten
- Seismic Analysis

If "Earthquake Loading" is selected following form will be displayed:

| Seismic Analysis Design parameters          |       |
|---------------------------------------------|-------|
| Spectral response acceleration Sa(0.2)      | 0.000 |
| Spectral response acceleration Sa(0.5)      | 0.000 |
| Spectral response acceleration Sa(1.0)      | 0.000 |
| Spectral response acceleration Sa(2.0)      | 0.000 |
| Site Class (as in Table 4.1.8.4.A. of NBCC) | D     |
| ок                                          |       |
|                                             |       |

User should enter Spectral response acceleration factors Sa(0.2) through Sa(2.0) and Site Class.

The Importance Category shall be defined. Options are: Low, Normal, High and Post-Disaster.

Notes: Selections of User Defined Wind, Hydro-Quebec Wind, Site Specific Wind and Wind Data from Table are mutually exclusive. Only one selection will be applied for analysis

# ANALYSIS THEORY

The analysis is based on three-dimensional beam model with geometrical nonlinear capabilities. Increased moment due to P-delta effects are accounted for in the analysis. Wind load calculations and analysis are based on the following assumptions:

### Wind Loads Calculations

- 1. Wind is assumed horizontal and is blowing from a certain direction throughout the whole pole height.
- 2. Force coefficients (drag factors) are calculated as per applicable code.
- 3. Load calculations for multi-sided poles not explicitly spelled out in the codes (poles with number of sides greater than 16) are based on linear interpolation between 16-sided poles and circular poles.
- 4. No shielding is considered on the pole from antennas, Tx-lines, or ladders.
- 5. Tx-lines and ladders located inside the pole are considered shielded by the pole.
- 6. Ice built up is considered uniform on the structure, external tx-lines and ladders.
- 7. Wind loads considered on iced structures are reduced as per applicable code.
- 8. For wind load calculations, each pole section is discretized into 5 subsections.

- 9. Loads that are offset from the tower center are applied at the tower center with the corresponding moments (torsional and bending).
- 10. Loads that extend beyond the height of the structure are applied at the top of the structure with the corresponding additional moments (torsional and bending).

## **Analysis and Capacities**

- 1. Each pole section is modeled as five elements but the maximum length of an element does not exceed 6.00 m (20 ft).
- 2. Each element is modeled as two-nodded three-dimensional beam elements with six degrees of freedom at each node.
- 3. Element properties are calculated based on mid-height dimensions.
- 4. Pole is considered fixed in all directions at the base.
- 5. Uniform loads applied to the element are distributed to the top and bottom element nodes.
- 6. Capacities are calculated based on applicable codes and the structure is assessed at each element.
- 7. Capacities for 6 and 10 sided poles are based on 8 sided equations. Poles with number of sides greater than 16 sides are based on 16 sided equations.

### **Analysis Options**

Following types of analysis can be performed:

- 1. Full analysis for ultimate limit states and serviceability limit states (as selected by User) for selected wind directions.
- 2. Modal analysis.
- 3. Fatigue strength analysis, provided that User selects Wind Turbine loading.

Notes:

- With selection of EIA-222-F the analysis is performed for working loads (not factored).
- In case of applying Wind Turbine loading both full analysis and fatigue analysis should be performed.

# **Chapter 4 OUTPUT**

In this Chapter the printed and viewable output options for the program are explained. After the input data phase is completed, the user chooses **Run** from the main menu. The program performs the wind load calculations and executes the structural analysis. From the main menu the user may choose **Results** and the following screen is displayed which shows the number of joints (nodes), number of members (elements), number of wind directions considered for each load combination, and number of load combinations.

| View Results                                           | ×    |
|--------------------------------------------------------|------|
| Information Pole Disp. Antenna Disp. Loads Assessment  |      |
| No. of joints 31                                       |      |
| No. of members 30                                      |      |
| Wind directions 12                                     |      |
| Load combinations                                      |      |
| Fundamental natural 1.79<br>frequency (Hz)             |      |
|                                                        |      |
|                                                        |      |
|                                                        |      |
|                                                        |      |
|                                                        |      |
|                                                        |      |
|                                                        |      |
|                                                        |      |
|                                                        |      |
| Finish Load Combination Wind Only Wind Direction (Deg) | Max. |

### **Pole Displacement**

The user may view the pole displacement on screen by choosing the **Pole Disp.** tab from the **Results** menu.

| Infor | mation     | Pole Dis         | p. Ar           | ntenna Disp.   | Loa               | ads Y             | Assessme       | nt <u>Horiz. Disp. Diagram</u> |
|-------|------------|------------------|-----------------|----------------|-------------------|-------------------|----------------|--------------------------------|
| Joint | Elev. (ft) | N-S disp<br>(in) | W-E<br>disp(in) | Vert. disp(in) | N-S rot.<br>(Deg) | W-E rot.<br>(Deg) | Twist<br>(Deg) |                                |
| 31    | 131.23     | -9.1             | 8.7             | 0.0            | 0.59              | 0.56              | 0.00           |                                |
| 30    | 125.99     | -8.5             | 8.1             | 0.0            | 0.58              | 0.56              | 0.00           |                                |
| 29    | 120.75     | -7.8             | 7.4             | 0.0            | 0.58              | 0.55              | 0.00           |                                |
| 28    | 115.51     | -7.2             | 6.8             | 0.0            | 0.56              | 0.54              | 0.00           |                                |
| 27    | 110.27     | -6.6             | 6.3             | 0.0            | 0.55              | 0.52              | 0.00           |                                |
| 26    | 105.03     | -6.0             | 5.7             | 0.0            | 0.53              | 0.51              | 0.00           |                                |
| 25    | 100.49     | -5.5             | 5.2             | 0.0            | 0.51              | 0.49              | 0.00           |                                |
| 24    | 95.96      | -5.0             | 4.8             | 0.0            | 0.49              | 0.47              | 0.00           |                                |
| 23    | 91.43      | -4.6             | 4.3             | 0.0            | 0.47              | 0.44              | 0.00           |                                |
| 22    | 86.90      | -4.2             | 3.9             | 0.0            | 0.44              | 0.42              | 0.00           |                                |
| 21    | 82.36      | -3.7             | 3.5             | 0.0            | 0.42              | 0.40              | 0.00           |                                |
| 20    | 78.00      | -3.4             | 3.2             | 0.0            | 0.40              | 0.38              | 0.00           |                                |
| 19    | 73.65      | -3.0             | 2.8             | 0.0            | 0.38              | 0.36              | 0.00           | [   ] <b>   </b>               |
| 18    | 69.29      | -2.7             | 2.5             | 0.0            | 0.36              | 0.34              | 0.00           |                                |
| 17    | 64.93      | -2.4             | 2.2             | 0.0            | 0.34              | 0.32              | 0.00           |                                |
| 16    | 60.57      | -2.1             | 1.9             | 0.0            | 0.32              | 0.30              | 0.00           |                                |
| 15    | 56.38      | -1.8             | 1.7             | 0.0            | 0.30              | 0.28              | 0.00           |                                |
| 14    | 52.18      | -1.5             | 1.4             | 0.0            | 0.28              | 0.26              | 0.00           |                                |
| 13    | 47.99      | -1.3             | 1.2             | 0.0            | 0.26              | 0.24              | 0.00           |                                |
| 12    | 43.80      | -1.1             | 1.0             | 0.0            | 0.23              | 0.22              | 0.00           |                                |
| 11    | 39.61      | -0.9             | 0.8             | 0.0            | 0.21              | 0.20              | 0.00           | -                              |

On this screen, the user can see the joint number (for this example, the tower has 3 sections and 5 elements per section, 16 joints), and the elevation at each joint number, displacements in the orthogonal three directions, rotations and twist.

Also, on the bottom of the screen, the user may select the load combination for which results are to be displayed. Load combinations selected from the analysis menu are shown in the load combination list. Specific wind direction may be chosen or simply the envelope of the maximum values.

## Antenna Displacement

The user may view the antenna displacement at the location of microwave antennas chosen by clicking on the **Antenna Disp.** tab from the **Results** menu.

| Inform | ation Y    | Pole Di          | sp.             | Antenna [         | )isp. 📋           | Loads             |                | Assessmen       |       |  |
|--------|------------|------------------|-----------------|-------------------|-------------------|-------------------|----------------|-----------------|-------|--|
| Ant.   | Elev. (ft) | N-S disp<br>(in) | W-E<br>disp(in) | Vert.<br>disp(in) | N-S rot.<br>(Deg) | W-E rot.<br>(Deg) | Twist<br>(Deg) | Allow.<br>(Deg) |       |  |
| 1      | 65.60      | -2.5             | 2.4             | 0.0               | 0.35              | 0.33              | 0.00           | 2.21            |       |  |
| 2      | 65.60      | -2.5             | 2.4             | 0.0               | 0.35              | 0.33              | 0.00           | 2.21            |       |  |
|        |            |                  |                 |                   |                   |                   |                |                 |       |  |
|        |            |                  |                 |                   |                   |                   |                |                 |       |  |
|        |            |                  |                 |                   |                   |                   |                |                 |       |  |
|        |            |                  |                 |                   |                   |                   |                |                 |       |  |
|        |            |                  |                 |                   |                   |                   |                |                 |       |  |
|        |            |                  |                 |                   |                   |                   |                |                 |       |  |
|        |            |                  |                 |                   |                   |                   |                |                 |       |  |
|        |            |                  |                 |                   |                   |                   |                |                 |       |  |
|        |            |                  |                 |                   |                   |                   |                |                 |       |  |
|        |            |                  |                 |                   |                   |                   |                |                 |       |  |
|        |            |                  |                 |                   |                   |                   |                |                 |       |  |
|        |            |                  |                 |                   |                   |                   |                |                 |       |  |
|        |            |                  |                 |                   |                   |                   |                |                 |       |  |
|        |            |                  |                 |                   |                   |                   |                |                 |       |  |
|        |            |                  |                 |                   |                   |                   |                |                 |       |  |
|        |            |                  |                 |                   |                   |                   |                |                 |       |  |
|        |            |                  |                 |                   |                   |                   |                |                 |       |  |
|        |            |                  |                 |                   |                   |                   |                |                 |       |  |
|        |            |                  |                 |                   |                   |                   |                |                 | -   - |  |

On this screen, the user can see the antenna number (for this example, the tower has 2 antenna at 20m elevation), and the elevation at each antenna, displacements in the orthogonal three directions, rotations and twist.

Also, on the bottom of the screen, the user may select the load combination for which results are to be displayed. Load combinations selected from the analysis menu are shown in the load combination list. Specific wind direction may be chosen or simply the envelope of the maximum values.

### **Loads Output**

The user may view the output loads (forces and moments) at each of the elements by clicking on the **Loads** tab from the **Results** menu.

|       | mation     | Pole Disp.        | Antenna Disp.     | ] Loads                    |                           | Bending Moment Diagr |
|-------|------------|-------------------|-------------------|----------------------------|---------------------------|----------------------|
| Joint | Elev. (ft) | Axial Load (Kips) | Shear Load (Kips) | Torsion Moment<br>(Kipsft) | Bending<br>Moment(Kipsft) |                      |
| 31    | 131.23     | 2.15              | 1.45              | 0.06                       | 0.02                      |                      |
| 30    | 125.99     | 2.15              | 1.45              | 0.06                       | 8.09                      |                      |
| 30    | 125.99     | 2.49              | 1.91              | 0.19                       | 8.11                      |                      |
| 29    | 120.75     | 2.49              | 1.91              | 0.19                       | 18.59                     |                      |
| 29    | 120.75     | 2.84              | 2.38              | 0.33                       | 18.62                     |                      |
| 28    | 115.51     | 2.84              | 2.38              | 0.33                       | 31.50                     |                      |
| 28    | 115.51     | 3.22              | 2.85              | 0.48                       | 31.54                     |                      |
| 27    | 110.27     | 3.22              | 2.85              | 0.48                       | 47.07                     |                      |
| 27    | 110.27     | 3.62              | 3.33              | 0.63                       | 47.11                     |                      |
| 26    | 105.03     | 3.62              | 3.33              | 0.63                       | 65.20                     |                      |
| 26    | 105.03     | 4.85              | 4.01              | 0.98                       | 66.42                     |                      |
| 25    | 100.49     | 4.85              | 4.01              | 0.98                       | 85.26                     |                      |
| 25    | 100.49     | 5.34              | 4.43              | 1.12                       | 85.31                     |                      |
| 24    | 95.96      | 5.34              | 4.43              | 1.12                       | 106.10                    |                      |
| 24    | 95.96      | 5.73              | 4.86              | 1.26                       | 106.14                    |                      |
| 23    | 91.43      | 5.73              | 4.86              | 1.26                       | 128.87                    |                      |
| 23    | 91.43      | 6.15              | 5.29              | 1.41                       | 128.92                    |                      |
| 22    | 86.90      | 6.15              | 5.29              | 1.41                       | 153.60                    |                      |
| 22    | 86.90      | 6.58              | 5.72              | 1.56                       | 153.65                    |                      |
| 21    | 82.36      | 6.58              | 5.72              | 1.56                       | 180.48                    |                      |
| 21    | 82.36      | 7.27              | 6.14              | 1.70                       | 180.53                    | -                    |

On this screen, the user can see the element number, elevation, shear forces in both directions, bending moment in the two orthogonal directions and the twisting moment.

Also, on the bottom of the screen, the user may select the load combination for which results are to be displayed. Load combinations selected from the analysis menu are shown in the load combination list. Specific wind direction may be chosen or simply the envelope of the maximum values.

## Structural Assessment

The program performs a structural assessment based on the applicable code. The results are displayed in the format of contour lines based on the usage factor. In general, a usage factor greater than 1.0 (shown in red) is considered not to meet the capacity as defined by the code. ×

**View Results** 

|       | nation    | ∬ Pole Dis            |                       | tenna Disp.           | μ Loa                 |                        | Assessme | ent <u>Strength Assessmen</u> | t |
|-------|-----------|-----------------------|-----------------------|-----------------------|-----------------------|------------------------|----------|-------------------------------|---|
| Joint | Elev.(ft) | Bend, Stress<br>(ksi) | Axial Stress<br>(ksi) | Shear<br>Stress (ksi) | Total Stress<br>(ksi) | Allow.<br>Stress (ksi) | Ratio    |                               |   |
| 31    | 131.23    | 0.00                  | 0.18                  | 0.12                  | 0.29                  | 34.81                  | 0.008    |                               |   |
| 30    | 125.99    | 1.42                  | 0.17                  | 0.11                  | 1.60                  | 34.81                  | 0.046    |                               |   |
| 30    | 125.99    | 1.45                  | 0.20                  | 0.15                  | 1.66                  | 34.81                  | 0.048    |                               |   |
| 29    | 120.75    | 2.85                  | 0.18                  | 0.14                  | 3.04                  | 34.81                  | 0.087    |                               |   |
| 29    | 120.75    | 2.85                  | 0.21                  | 0.17                  | 3.08                  | 34.81                  | 0.088    |                               |   |
| 28    | 115.51    | 4.19                  | 0.19                  | 0.16                  | 4.39                  | 34.81                  | 0.126    |                               |   |
| 28    | 115.51    | 4.20                  | 0.22                  | 0.19                  | 4.44                  | 34.81                  | 0.127    |                               |   |
| 27    | 110.27    | 5.50                  | 0.21                  | 0.18                  | 5.72                  | 34.81                  | 0.164    |                               |   |
| 27    | 110.27    | 5.51                  | 0.23                  | 0.21                  | 5.75                  | 34.81                  | 0.165    |                               |   |
| 26    | 105.03    | 6.75                  | 0.22                  | 0.20                  | 6.97                  | 34.81                  | 0.200    |                               |   |
| 26    | 105.03    | 7.05                  | 0.30                  | 0.24                  | 7.36                  | 34.81                  | 0.211    |                               |   |
| 25    | 100.49    | 8.17                  | 0.28                  | 0.23                  | 8.46                  | 34.81                  | 0.243    |                               |   |
| 25    | 100.49    | 8.17                  | 0.31                  | 0.26                  | 8.49                  | 34.81                  | 0.244    |                               |   |
| 24    | 95.96     | 9.22                  | 0.30                  | 0.25                  | 9.52                  | 34.81                  | 0.274    |                               |   |
| 24    | 95.96     | 9.22                  | 0.32                  | 0.27                  | 9.55                  | 34.81                  | 0.274    |                               |   |
| 23    | 91.43     | 10.20                 | 0.30                  | 0.26                  | 10.51                 | 34.81                  | 0.302    |                               |   |
| 23    | 91.43     | 10.21                 | 0.32                  | 0.28                  | 10.54                 | 34.81                  | 0.303    |                               |   |
| 22    | 86.90     | 11.12                 | 0.31                  | 0.27                  | 11.44                 | 34.81                  | 0.329    |                               |   |
| 22    | 86.90     | 11.13                 | 0.33                  | 0.29                  | 11.47                 | 34.81                  | 0.330    | 0.2 0.6 1.0                   |   |
| 21    | 82.36     | 12.00                 | 0.32                  | 0.28                  | 12.33                 | 34.81                  | 0.354    |                               |   |
| 21    | 82.36     | 9.24                  | 0.27                  | 0.23                  | 9.52                  | 34.81                  | 0.273    | 0.0 0.4 0.8                   |   |

On this screen, the user can see the element number, elevation, bending stresses, shear stresses, total stresses, allowable stress, and the usage ratio defined as the ratio between the actual maximum stress and the allowable stress at this elevation.

Also, on the bottom of the screen, the user may select the load combination for which results are to be displayed. Load combinations selected from the analysis menu are shown in the load combination list. This screen is calculated only for

the maximum loads of the specific load combination regardless of the wind direction.

#### Printout

From the main menu, click on **View and Print Results**, and the following screen will be displayed. From this screen the user may choose the required printout sections by clicking on the corresponding check box.

| iew and Print     |                         |                  |
|-------------------|-------------------------|------------------|
| Options           |                         |                  |
| Printing Schedule |                         |                  |
| Input Data        | Output Data             | <u>Diagrams</u>  |
| 🥅 Project Data    | 🔲 Wind Load Data        | F Profile        |
| 🔲 Structure Data  | 🗖 Structure Displ. Data | Displacements    |
| 🦵 Antenna Data    | 🧮 Antenna Displ. Data   | E Bending Moment |
| 📕 Tx Line Data    | 🗖 Structure Load Data   |                  |
| 厂 Ladder Data     | 🗖 Assessment Data       |                  |
| 🔲 Point Load Data | 🔲 Section Capacities    |                  |
|                   |                         |                  |
|                   |                         |                  |
|                   | 1                       | 1                |
| <u> </u>          | iew & Print             |                  |

Note that for analysis including several load combinations and different wind directions as well the user has the option to select the required sections for printing and also the desired wind directions. This may result in a relatively large number of pages in the printout.

The diagram option allows the user to print a simple profile on which the project data, design specification, base reactions and pole geometry are printed in a graphical format. The profile for the example tower is shown in the next figure.

The resulting print out is a Rich Text File (.rtf) that can be viewed and printed by either MS Word or Word Pad. The header of the output file will show the Program information, file information as well as the licensee's information.

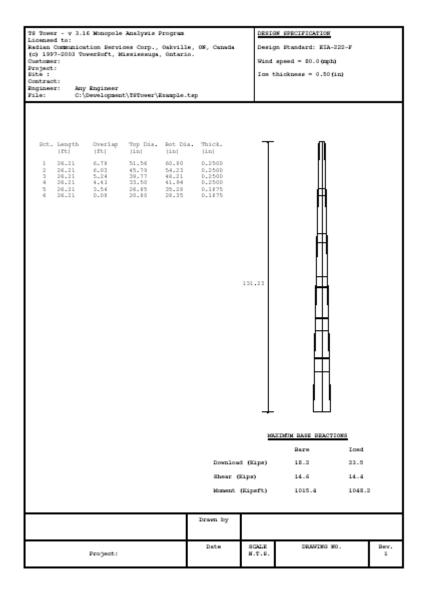

### **Export Profile**

Select sub-menu "**Export Profile (\*.dxf)**" from main menu "**Results**". Following screen will be displayed.

| Export Pro   | file as DXF file           |                         |          |
|--------------|----------------------------|-------------------------|----------|
| System of I  | Units                      |                         |          |
| C Metric     | • U                        | S Customary             |          |
|              | Specifications             | <b>v</b>                |          |
|              | Structure Description Tabl | e 🔽                     |          |
|              | Antennas                   |                         |          |
|              | Antenna Loading Table      | $\overline{\mathbf{v}}$ |          |
|              | Reactions                  | $\overline{\mathbf{v}}$ |          |
|              | Cross Section              |                         |          |
|              | Title Box                  |                         |          |
| Font Name:   | STANDARD 💌                 |                         |          |
| Default For  | it Scale                   | Custom Font Scale       |          |
| Ge           | nerate                     | •                       | Generate |
| To be printe | ed on:                     |                         |          |
| • 8.5 x 11   | " C 11 x 17"               |                         |          |
| Orientatio   | n                          |                         | Close    |
| C Portrait   |                            |                         |          |
| Eandso       | ape                        |                         |          |
|              |                            |                         |          |
|              |                            |                         |          |

Click on "Generate" button.

If you have selected DXF viewer you will see the profile appear, as shown below.

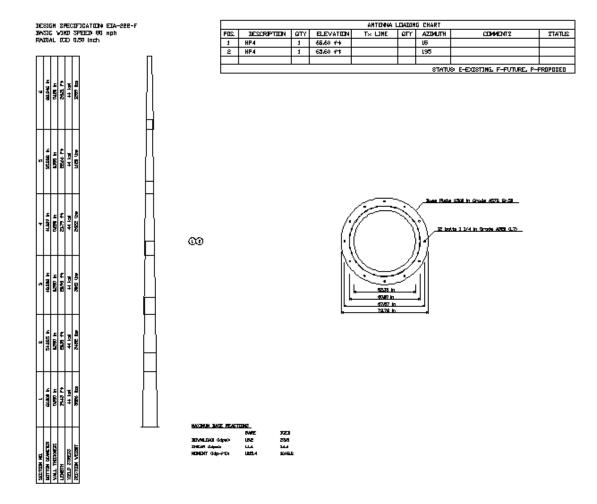

Attached is printout of the dxf profile from the example.

# Chapter 5 BASE PLATE

After the analysis is complete, the user may check the design of the base plate including the anchor bolts.

| timate Loads                                 | •                        |                                   |                     |      |                   |          |
|----------------------------------------------|--------------------------|-----------------------------------|---------------------|------|-------------------|----------|
| Axial Load(Kips) 3.1<br>Shear Load(Kips) 0.7 |                          |                                   | .60                 |      | Base Plate Sec    | ion View |
| Anchor Rod Data                              | m above Concrete 🔻       | Plate Data<br>Connect. Type       | Full Penetration We | id 🔻 |                   |          |
| Bolt Detail<br>Type Not Preten               | tioned 💌                 | Plate Shape                       | Round               | •    | Rods spacing dia. | = 23.000 |
| No. of Rods 6                                |                          | Inner Dia. (Dop                   | )(in) 7.00 🜲        |      |                   |          |
| Radius (in) 11.5                             |                          | Outer Dia.(in)                    | 29.00 🜲             |      | +                 |          |
|                                              |                          | Thickness(in)                     | 1.000               | •    |                   | +        |
| Lar * (in) 0.00                              | 00                       | Grade                             | 300W                | -    |                   | ·┝─·┝    |
| Size 1 1/2 i                                 | n 💌                      | Stress(ksi)                       | 16.76               |      |                   | +        |
| Grade 300W                                   | •                        | Allow. Stress(ks<br>Assessment Ra |                     |      | •                 |          |
| Shear Load (Kips) 0.1                        | 2                        | Assessment                        | 0.45                |      | 7.000<br>  15.000 | J        |
| Shear Cap. (Kips) 38.7                       | 75                       |                                   |                     |      | 29.000            |          |
| Axial Load (Kips) 10.1                       | 12                       |                                   |                     |      |                   |          |
| Axial Cap. (Kips) 69.2                       | 20                       |                                   |                     |      |                   |          |
| Assessment Ratio 0.1                         | 5                        |                                   |                     |      |                   |          |
| ar = Length from top of cor                  | ncrete to bottom of anch | or rod leveling nut               |                     |      |                   |          |

From the main menu, choose *Connections* and then *Base Plate* and the above window is displayed. The reactions from the analysis are displayed at the top portion of the screen and the screen is divided into two frames one for bolts and the other for plate data.

The bolt data is calculated based on the following:

- Tension and compression resulting from base moments is resisted by bolts and calculated based on the bolt diameter circle
- Shear is distributed equally to the number of bolts

- The user may change bolt radius, size of bolts and number of bolts.
- The shear load, shear capacity, axial load and axial capacity are calculated and shown on the bolt data frame.
- Bolt assessment is shown based on the combined axial and shear stresses in the bolts and printed on the bolt data frame
- Connection Type : options are : Full penetration Weld, Double Fillet Weld or Fillet Weld with Stiffeners. For the later, No. of Stiffeners and Stiffener Height and Thickness need to be provided

### **Base Plate**

On the base plate window, the user may change the inner base plate diameter (which is only shown for the output diagram purpose), the outer diameter, plate thickness, and steel grade.

Based on the number of bolts the program calculates the influence area for each bolt and the moment is calculated at the intersection between the base plate and the pole. The bending moment is calculated based on the cantilever distance from the center of the bolt to the pole edge. Stresses are calculated based on the plate thickness and the tributary perimeter of the plate. The plate is assessed as per applicable code and result is shown in the assessment ratio.

Note: An option of using "Structural Standard for Antenna Supporting Structures and Antennas – Addendum 3" TIA-222-G-3 is available for the design and analysis of tubular pole base plates. This option can be selected using "Setup"/"Calculation Parameters" (see Chapter 6, Setup).

## **Connection Analysis**

| nection Analysis         |            |                    |                               |          | ?     | × |
|--------------------------|------------|--------------------|-------------------------------|----------|-------|---|
| Section 1 Top (Telescopi | Ultimate L | oads               | ▼ Not Applicable Elevation (f | t) 25.99 |       |   |
| Connection Loads         |            |                    |                               |          |       |   |
| Axial Load(Kips)         | 1.92       | Torque(Kipsft)     | 0.00                          |          |       |   |
| Shear Load(Kips)         | 0.50       | Bend. Mom.(Kipsft) | 11.89                         |          |       |   |
| Axial Cap. (Kips)        | 402.85     |                    |                               |          |       |   |
| Moment Cap. (Kipsft)     | 132.35     |                    |                               |          |       |   |
| Assessment Ratio         | 0.095      |                    |                               |          |       |   |
|                          |            |                    |                               |          |       |   |
|                          |            |                    |                               |          |       |   |
|                          |            |                    |                               |          |       |   |
|                          |            |                    |                               |          |       |   |
|                          |            |                    |                               |          |       |   |
|                          |            |                    |                               |          |       |   |
|                          |            |                    |                               |          |       |   |
|                          |            |                    |                               |          |       |   |
|                          |            |                    |                               |          |       |   |
|                          |            |                    |                               |          |       |   |
|                          |            |                    |                               |          |       |   |
|                          |            |                    |                               |          |       |   |
| ок                       |            |                    |                               | Deir     | t All |   |

Values for each section can be entered.

specify the section from the drop down box. For each section (top and bottom), specify the following:

- Load type: ultimate loads, Fatigue Loads- Wind Gusts or Fatigue loads Vortex Shedding
- Connection loads values: Axial Load, Shear Load, Torque and Bend Moment
- Axial Capacity
- Moment Capacity
- Assessment Ratio

# **Chapter 6 SETUP**

The program uses defaults based on the selections by user selected options below:

## **Material Data**

Clicking on **Setup** from the main menu the material data can be defined. The user inputs the material density ( $lbs/ft^3$  or  $kg/m^3$ ), Young's modulus (ksi or MPa) and Poisson's ratio.

Also, a weight increment (factor) which can be used to increase dead weight of structural members to account for connecting hardware (bolts, nuts, etc.), galvanizing, etc.

| Density                                                                                                    | 490.00                                                  | -<br>(lbs/ft^3)          |
|----------------------------------------------------------------------------------------------------|---------------------------------------------------------|--------------------------|
| Young's Modulus                                                                                                    | 29000.00                                                | (ksi)                    |
| Poisson Ratio                                                                                                    | 0.30                                                    |                          |
| Weight Increment                                                                                                    | 1.00                                                    |                          |
| ote: The Weight Increr                                                                                                    |                                                         |                          |
| ote: The Weight Increr<br>e dead weight of struct<br>count for the additiona<br>shers etc.). The incre<br>eight load factors (if ap | tural members i<br>al hardware (bo<br>ement is in addit | n order to<br>Its, nuts, |

# Default Standards, Units & Analysis Engine

In this menu, the user may choose to select the default standards used for the analysis and select also the default units for the analysis, the analysis engine used for the different types of structures as well as the file path to these programs.

#### **Calculation Parameters**

In this menu, the user may change the equivalent wind area calculations for non-dish antennas and setup the critical damping ratio " $\beta$ " for vortex shedding analysis as required by Canadian Standards CSA S37-01 and CSA S37-13 for cases, where gust factor is selected as C<sub>g</sub> = 2.0.

| Calculation Parameters                                                                                             |
|----------------------------------------------------------------------------------------------------|
| Equivalent Wind Area for Non-Dish Antennas                                                                         |
| Eq. Area = Frontal Area × Cos( Angle of Attack) +<br>Lateral Area × Sin( Angle of Attack)                          |
| <ul> <li>Eq. Area = Frontal Area × Cos^2( Angle of Attack) +<br/>Lateral Area × Sin^2( Angle of Attack)</li> </ul> |
| ◯ Eq. Area = Maximum Area( Frontal or Lateral )                                                                    |
|                                                                                                    |
|                                                                                                    |
|                                                                                                    |
|                                                                                                    |
| Minimum Embedment Depth for Tubular Structures                                                                     |
| Min. Embedment Depth = 3 x Bottom Diameter                                                                         |
| <ul> <li>Min. Embedment Depth as per 1997 UBC Sect.</li> <li>1612.3.3 for "EIA" Normal Soil</li> </ul>             |
| Critical Damping Ratio: 0.0040                                                                                     |
| Apply Addendum 3 of ANSI/TIA-222-G                                                                                 |
| OK Cancel                                                                                                    |

For non-dish antennas, the user can select the calculation method for the equivalent wind area of non-symmetric antennas.

Users may select "Apply Addendum 3 of ANSI/TIA-222-G" to perform the design or analysis of the base plate as per requirements of TIA-222-G-3.

Also, on this menu, the user (Engineer) can select the appropriate critical damping ratio  $\beta$ , the entered value impacts the calculations of the Vortex Shedding effects.

Note: it is possible that the program cannot perform the calculation of the dynamic effects of vortex shedding (an expression in formula, using square root of the difference between  $\beta$  and  $C_2 * \rho * D^2 / M$  might be negative (Refer the National Building Code for explanation of the symbols used in the expression). If that happens then the program will display a warning message indicating that the reduced value of  $C_g = 2.0$  can be used.

#### **Selection of Viewers**

In these sub-menus, the user may select the programs and paths to the different viewer used by the program. For the .DXF files, .PDF and .RTF files. The user must select the path to the other 3<sup>rd</sup>-party programs that can used to open, view and print such files. An example of these sub-menus is shown below:

|               | RTF (Rich Text File) Editor Path:   | <u>S</u> ele |
|---------------|-------------------------------------|--------------|
| ogram Files\1 | Microsoft Office\Office\WINWORD.EXE |              |
| - <u>-</u>    |                                     |              |
|               |                                     |              |

### **Check License Status**

In these sub-menus, the user may view the status of the license and the validity period as shown below:

| Tubular Towers                 | Full Version |
|--------------------------------|--------------|
| Latticed Towers (Self Support) | Full Version |
| Latticed Towers (Guyed Mast)   | Full Version |
|                                |              |
| License Expiry Date            | 5/31/2006    |

# **Chapter 7 DATABASE MANAGEMENT**

The program uses "USER" Antenna database for selection of the antennas, mounts and TX Lines.

Apart from the "USER" database there is "MASTER" database (not to be modified) and "REMOTE" database or databases, which can be placed in commonly accessed server and thus shared by different users typically within the same organization.

The "USER" and "REMOTE" databases can be modified by the users.

## Antennas Database

From the main menu, click on **Database Management** and **Antennas** submenu. Following screen will be displayed.

| D           | ish A                                                                       | Antennas  |                     | nt<br>Ion-Dish Antenn<br>Manufacturers | a No        | on-Dish Antennas | ·           | TX Lines    |  |
|-------------|-----------------------------------------------------------------------------|-----------|---------------------|----------------------------------------|-------------|------------------|-------------|-------------|--|
|             |                                                                             |           |                     | Manuracturers                          |             |                  |             |             |  |
|             |                                                                             |           |                     |                                        | 39 records. |                  |             |             |  |
|             | ID Manufactur Microw<br>er Code Shielded Type Catalogue<br>Name Description |           |                     |                                        |             | Radome           | Diameter( 📥 |             |  |
| ►           | 1                                                                           | Andrews   | >                   | Shielded                               | HP2         | M/W Shielded     |             | 2.001       |  |
|             | 2                                                                           | Andrews   | <ul><li>✓</li></ul> | Shielded                               | HP4         | M/W Shielded     |             | 4.003       |  |
|             | 3                                                                           | Andrews   | <ul><li>✓</li></ul> | Shielded                               | HP6         | M/W Shielded     |             | 6.004       |  |
|             | 4                                                                           | Andrews   | ✓                   | Shielded                               | HP8         | M/W Shielded     |             | 8.005       |  |
|             | 5                                                                           | Andrews   | <ul><li>✓</li></ul> | Shielded                               | HP10        | M/W Shielded     |             | 10.007      |  |
|             | 6                                                                           | Andrews   | <ul><li>✓</li></ul> | Shielded                               | HP12        | M/W Shielded     |             | 12.008      |  |
|             | 7                                                                           | Andrews   | <ul><li>✓</li></ul> | Shielded                               | HP15        | M/W Shielded     |             | 14.993      |  |
|             | 8                                                                           | Andrews   | <ul><li>✓</li></ul> | Focal Plane                            | FP4         | M/W Focal Plane  |             | 4.003       |  |
|             | 9                                                                           | Andrews   | <ul><li>✓</li></ul> | Focal Plane                            | FP6         | M/W Focal Plane  |             | 6.004       |  |
|             | 10                                                                          | Andrews   | <ul><li>✓</li></ul> | Focal Plane                            | FP8         | M/W Focal Plane  |             | 8.005       |  |
|             | 11                                                                          | Andrews   | <ul><li>✓</li></ul> | Focal Plane                            | FP10        | M/W Focal Plane  |             | 10.007      |  |
|             | 12                                                                          | Andrews   | ✓                   | Focal Plane                            | FP4         | M/W Focal Plane  |             | 4.003 💌     |  |
| ◄           |                                                                             |           |                     |                                        |             |                  |             | •           |  |
|             | Print Note: This table is non-editable (read only.                          |           |                     |                                        |             |                  |             |             |  |
| <u>E</u> xi | F                                                                           | Database: | USER                |                                        |             |                  | Chan        | ge Databaso |  |

The first group "Dish Antennas" is non-editable (read only), as it covers practically all types and sizes of Microwave Dish Antennas.

### Non-Dish Antenna Manufacturers

| 14 records.  Manufacturer (Table) Nam ALLGON ANDREW ANTEL CAL |      | Add new Manufacturer (Tab  | e) |
|---------------------------------------------------------------|------|----------------------------|----|
| ALLGON     ANDREW     ANTEL                                   | ie - |                            |    |
| ANDREW<br>ANTEL                                               |      |                            |    |
| ANTEL                                                         |      | Delete Manufacturer (Table |    |
|                                                               | _    |                            | ·  |
| CAL                                                           |      |                            |    |
|                                                               |      |                            |    |
| CELWAVE                                                       |      |                            |    |
| COMSAT-RSI                                                    |      |                            |    |
| DECIBEL                                                       | _    |                            |    |
| EMS Wireless                                                  | _    |                            |    |
| KATHREIN                                                      | _    |                            |    |
|                                                               | _    |                            |    |
| SCALA                                                         | _    |                            |    |
| SINCLAIR<br>SWEDCOM                                           | _    |                            |    |
| TIL-TEK                                                       | _    |                            |    |
|                                                               |      |                            |    |
|                                                               |      |                            |    |
|                                                               |      |                            |    |
|                                                               |      |                            |    |
|                                                               |      |                            |    |
|                                                               |      |                            |    |

User can add new manufacturers. Such action will create an empty table and the user will then add records to such table. Deletion of manufacturer will cause removal of the manufacturer name from the list as well as deletion of a table of non-dish antennas associated with the manufacturer.

Default database is "USER" but any other "REMOTE" database can be selected (if present) and then the modifications are performed in the selected database. Once such "Remote" database is created and located remotely (on a server) other users can synchronize their local "USER" database with the "REMOTE".

## Non-Dish Antennas

|    | Dish Antennas               | Non-Dish Antenna<br>Manufacturers | Non-l             | Dish Ante     | ennas      | ТX                        | Lines                           |  |
|----|-----------------------------|-----------------------------------|-------------------|---------------|------------|---------------------------|---------------------------------|--|
|    |                             | Manufacturers                     |                   |               |            |                           |                                 |  |
|    | Table: ALLGON - 10 records. |                                   |                   |               |            |                           |                                 |  |
|    | Catalogue Name              | Description                       | Height<br>(ft)    | Width (ft)    | Depth (ft) | Frontal<br>Area<br>(ft^2) | Frontal<br>Area<br>Iced<br>10mm |  |
| ►  | 7145.21                     | CITY PANEL 105 deg                | 0.984             | 0.984         | 0.427      | 1.001                     | 1.130                           |  |
|    | 7145.22                     | CITY PANEL 105 deg                | 1.969             | 0.984         | 0.427      | 1.981                     | 2.174                           |  |
|    | 7145.23                     | CITY PANEL 105 deg                | 2.953             | 0.984         | 0.427      | 2.960                     | 3.229                           |  |
|    | 7145.24                     | CITY PANEL 105 deg                | 3.937             | 0.984         | 0.427      | 3.950                     | 4.284                           |  |
|    | 7145.26                     | CITY PANEL 105 deg                | 5.906             | 0.984         | 0.427      | 6.146                     | 6.383                           |  |
|    | 7145.48                     | CITY PANEL 105 deg                | 7.546             | 0.984         | 0.427      | 7.901                     | 8.148                           |  |
|    | 7183.15                     | PCS                               | 3.281             | 0.459         | 0.164      | 3.057                     | 3.563                           |  |
|    | 7184.14                     | PCS                               | 4.265             | 0.459         | 0.164      | 3.057                     | 3.541                           |  |
|    | 7184.15                     | PCS                               | 4.265             | 0.459         | 0.164      | 3.057                     | 3.541                           |  |
|    | 7185.15                     | PCS                               | 3.281             | 0.853         | 0.164      | 4.155                     | 4.575                           |  |
| •  |                             |                                   |                   |               |            |                           |                                 |  |
| Se | elect Table ALLG            | <u> </u>                          | <u>E</u> dit Reco | rd <u>A</u> d | ld Record  |                           | e Recor<br><u>P</u> rint        |  |

To edit or add record for selected table click on "Edit Record" or Add Record" buttons. Following screen will be displayed.

| Edit Non-Dish Antenna, I   | table: ALLGON  |         |                                                                                                    |                       |
|----------------------------|----------------|---------|----------------------------------------------------------------------------------------------------|-----------------------|
| Catalogue Name:            | 7145.21        |         |                                                                                                    |                       |
| Description:               | CITY PANEL     | 105 deg |                                                                                                    |                       |
| Height:                    | 0.984          | (ft)    | Weight :                                                                                              | 4.41 (lbs)            |
| Width :                    | 0.984          | (ft)    | Weight Iced 10 mm (1/2"):                                                                             | 11.01 (lbs)           |
| Depth :                    | 0.427          | (ft)    | Weight Iced 50 mm (2") :                                                                              | 37.44 (lbs)           |
| Frontal Area (EPA)N :      | 1.001          | (ft^2)  | Round                                                                                                 |                       |
| Frontal Area Iced 10 mm (1 | /2''): 1.130   | (ft^2)  | Frontal Area 、 🛧 Ani                                                                                  | tenna Azimuth         |
| Frontal Area Iced 50 mm (  | 2"): 1.776     | (ft^2)  |                                                                                                    |                       |
| Lateral Area (EPA)L :      | 0.441          | (ft^2)  |                                                                                                    | Depth                 |
| Lateral Area Iced 10 mm (1 | /2''): 0.538   | (ft^2)  | Width                                                                                                 | <u>↓</u>              |
| Lateral Area Iced 50 mm (  | 2"): 1.023     | (ft^2)  | Lateral Area                                                                                          | Mount                 |
|                            |                |         | Effective Projected Area (EPA)<br>Lateral includes all applicable o<br>coefficients but does not incl | drag factors or force |
| Accept                     | <u>C</u> ancel |         |                                                                                                    |                       |

Changes of entries will become effective after "Accept" button is clicked.

### **TX** Lines

| Dish Antennas        | h Antennas Non-Dish Antenna<br>Manufacturers |              | Non-Dish Antennas |               |                          | TX Lines   |  |
|----------------------|----------------------------------------------|--------------|-------------------|---------------|--------------------------|------------|--|
|                      | 27 records.                                  |              |                   |               |                          |            |  |
| Туре                 | Description                                  | Size (in)    | Width (in)        | Depth<br>(in) | Unit<br>Mass<br>(Ibs/ft) | Shape      |  |
| Air-Dielectric       | HJ12P-50A                                    | 2.25         | 2.378             | 2.378         | 1.16                     | Round      |  |
| Air-Dielectric       | HJ5P-50A                                     | 0.875        | 1.102             | 1.102         | 0.54                     | Round      |  |
| Air-Dielectric       | HJ7P-50A                                     | 1.625        | 1.980             | 1.980         | 1.04                     | Round      |  |
| Circular Waveguide   | WC109                                        | 1.09         | 1.087             | 1.087         | 1.21                     | Round      |  |
| Circular Waveguide   | WC166                                        | 1.66         | 1.654             | 1.654         | 2.82                     | Round      |  |
| Circular Waveguide   | WC281                                        | 2.81         | 2.795             | 2.795         | 3.63                     | Round      |  |
| Elliptical Waveguide | e EW127                                      | 1.11         | 0.673             | 1.110         | 0.29                     | Elliptical |  |
| Elliptical Waveguide |                                              | 0.96         | 0.610             | 0.961         | 0.22                     | Elliptical |  |
| Elliptical Waveguide | e EW17                                       | 5.65         | 2.988             | 5.650         | 2.73                     | Elliptical |  |
| Elliptical Waveguide | e EW180                                      | 0.79         | 0.488             | 0.791         | 0.15                     | Elliptical |  |
| Elliptical Waveguide | e EW20                                       | 5.02         | 2.831             | 5.020         | 1.85                     | Elliptical |  |
| I™                   | - Irwaaa                                     | - 07         | 0 441             | 0 701         | 010                      | F IC=C1    |  |
| <u>P</u> rint        | Add new Record                               | <u>D</u> ele | ete Record        |               | <u>E</u> dit Reco        | rd         |  |
|                      |                                              |              |                   |               |                          |            |  |

To add or edit a record click on "Add new Record" or "Edit Record" buttons respectively. Following screen will be displayed.

| Edit TX Line |                |          |                                                                      |
|--------------|----------------|----------|----------------------------------------------------------------------|
| Туре:        | Elliptical Wav | eguide   |                                                                      |
| Description: | EW127          |          |                                                                      |
| Size (in):   | 1.110          |          | Round Elliptic Rectang.                                              |
| Width :      | 0.673          | (in)     |                                                                      |
| Depth :      | 1.110          | (in)     |                                                                      |
| Unit Mass :  | 0.29           | (Ibs/ft) | Bracket                                                              |
|              |                |          | Typical Positions of TX Lines<br>(Depth perpendicular to<br>Bracket) |
| Shape        |                |          |                                                                      |
| C Round      | C Elliptical   |          | C Rectangular                                                        |
| Accept       | <u>C</u> ancel |          |                                                                      |

Changes of entries will become effective after "Accept" button is clicked.

## Mounts

From the main menu, click on **Database Management** and **Mounts** submenu. Following screen will be displayed.

| Antenna Mounts Management                         |                              |
|---------------------------------------------------|------------------------------|
| Table of Mounts Manufacturers                     | Antenna Mounts               |
| 1 records.<br>Manufacturer (Table) Name<br>▶ none | Add new Manufacturer (Table) |
| Exit Database: USER                               | <u>C</u> hange Database      |

User may add new manufacturers (as is the case with Non-Dish Antennas) or delete them.

## Antenna Mounts

|   | Table of Mount           | s Manufacturers            | )          | A     | ntenna M   | ounts           |                 |  |
|---|--------------------------|----------------------------|------------|-------|------------|-----------------|-----------------|--|
| _ | Table: none - 1 records. |                            |            |       |            |                 |                 |  |
|   | Catalogue Name           | l able: nor<br>Description | Height     |       | Depth (ft) | Frontal<br>Area | Frontal<br>Area |  |
|   |                          |                            | (ft)       |       |            | (ft^2)          | Iced            |  |
|   | none                     | n/a                        | 0.000      | 0.000 | 0.000      | 0.000           | 0.000           |  |
|   |                          |                            |            |       |            |                 |                 |  |
| • |                          |                            | Edit Recon |       | dd Record  | Delet           | ▶<br>e Record   |  |

To add or edit a record click on "Add new Record" or "Edit Record" buttons respectively. Following screen will be displayed.

| Edit Antenna Mount, tab  | le: none       |      |                     |      |       |
|--------------------------|----------------|------|---------------------|------|-------|
| Catalogue Name:          | none           |      |                     |      |       |
| Description:             | n/a            |      |                     |      |       |
| Height :                 | 0.000 (        | (ft) | Weight :            | 0.00 | (lbs) |
| Width :                  | 0.000 (        | (ft) | Weight Iced 10 mm:  | 0.00 | (lbs) |
| Depth :                  | 0.000 (        | (ft) | Weight Iced 50 mm : | 0.00 | (lbs) |
| Frontal Area :           | 0.000 (ft      | t^2) | Round               | I    | ~     |
| Frontal Area Iced 10 mm: | 0.000 (ft      | t^2) |                     |      |       |
| Frontal Area Iced 50 mm: | 0.000 (ft      | t^2) |                     |      |       |
| Lateral Area :           | 0.000 (ft      | t^2) |                     |      |       |
| Lateral Area Iced 10 mm: | 0.000 (ft      | t^2) |                     |      |       |
| Lateral Area Iced 50 mm: | 0.000 (ft      | t^2) |                     |      |       |
|                          |                |      |                     |      |       |
|                          |                |      |                     |      |       |
| Accept                   | <u>C</u> ancel |      |                     |      |       |

Perform the editing and press "Accept" button to update or "Cancel" otherwise.

# **Database Setup**

From the main menu, click on **Database Management** and **Database Setup** submenu.

Following screen will be displayed.

| Antenna Database Setup                                   |                        |
|----------------------------------------------------------|------------------------|
| Create Remote Database                                   | Synchronize Databases  |
|                                                          | ords                   |
| Remote Database Location n:\Engineering\Programs\TSTower |                        |
|                                                          |                        |
|                                                          |                        |
|                                                          |                        |
| Add New Remote Database                                  |                        |
| Populate from <u>M</u> aster Database                    | <u>Check Integrity</u> |
| Populate from <u>U</u> ser Database                      |                        |
| <u>G</u> et from Remote Location                         | Delete Link            |
|                                                          |                        |
| ( <u>Exit</u> )                                          |                        |

New remote database(s) can be created in three different ways:

"Populate from Master Database" – new "remote" database will be replicated from "Master Database" and then user will indicate the location of the new database – screen showing selection of "drives" and "folders" will be displayed.

"Populate from User database" – new "remote" database will be replicated from "User Database" and then user will indicate the location of the new database – screen showing selection of "drives" and "folders" will be displayed.

"Get from Remote Location" this action will prompt you to select existing "remote" database not linked to you computer so far.

| Select Location (Folder) for I | Remote Databa        | se                           |
|--------------------------------|----------------------|------------------------------|
|                                |                      |                              |
| Select Drive:                  |                      |                              |
|                                |                      |                              |
| Select Folder (Directory):     | C:\<br>G Development | . 1                          |
|                                |                      |                              |
|                                | Cesar                |                              |
|                                | Master DB            |                              |
|                                | 🛅 OldCode            |                              |
|                                | Package              | <b>•</b>                     |
|                                |                      |                              |
| Accept Selection               |                      | <u>Cancel (No Selection)</u> |

Once you selected the "remote" database it will be displayed in the "Remote Database Location" grid and you will have access to it via Database Management for Antennas or Mounts.

"Check Integrity" will perform the comparison of the records between selected remote database and "Master Database" and display differences.

"Delete Link" will remove a link between selected "remote" database and the program (such database will not be accessible to you).

Synchronize Databases - instructions as shown on attached screenshot.

| Create Remote Database                                                                                        | Synchronize Da                                                           | tabases          |
|----------------------------------------------------------------------------------------------------|--------------------------------------------------------------------------|------------------|
| This function will synchronize remote databases with th<br>you wish to synchronize. Including MASTER database | e current USER database. Select  <br>in the synchronization is optional. | (tick) databases |
| Remote databa:                                                                                                | ses - 1 records.                                                         |                  |
| Remote Database Location n:\Engineering\Programs\TSTower                                                      |                                                                          | Select?          |
| Include MASTER database?                                                                                      |                                                                          |                  |
| Synchronize                                                                                                   |                                                                          |                  |
|                                                                                                    |                                                                          |                  |
|                                                                                                    |                                                                          |                  |

#### **Steel Database**

From the main menu, click on **Database Management** and **Steel DB** submenu. Following screen will be displayed.

|      | Bolt Sizes   | Bolt          | Grades              | Steel Sections      | Steel Grades | Anchor Rods   |
|------|--------------|---------------|---------------------|---------------------|--------------|---------------|
| _    | Anch         | or Rods: 11 r | ecords              |                     |              | •             |
|      | Rod Name     | Size (in)     | Threads<br>Per Inch |                     |              |               |
| •    | 5/8 in       | 0.625         | 11                  | -                   |              |               |
| 1    | 3/4 in       | 0.75          | 10                  | -                   |              |               |
| 1    | 7/8 in       | 0.875         | 9                   |                     |              |               |
| - 20 | 1 in         | 1             | 8                   | -                   |              |               |
| -2   | 1 1/8 in     | 1.125         | 7                   |                     |              |               |
| - 6  | 1 1/4 in     | 1.25          | 7                   |                     |              |               |
|      | 1 3/8 in     | 1.375         | 6                   |                     |              |               |
|      | 1 1/2 in     | 1.5           | 6                   |                     |              |               |
|      | 1 3/4 in     | 1.75          | 5                   | -                   |              |               |
| 1    | 2 in         | 2             | 4.5                 |                     |              |               |
|      | 21/4 in      | 2.25          | 4.5                 |                     |              |               |
| 5    | Select Table | Anchor Roo    | is 💽                | <u>E</u> dit Record | Add Record   | Delete Record |
|      | xit Datat    |               |                     |                     |              |               |

For tubular structure (Poles), the user can edit anchor rod sizes as well as anchor rod grades.

### **Anchor Rods**

In this table the user may view, add, edit or delete a record in the database for the anchor rod sizes. If a record is selected for editing, the following menu will show allowing the user to edit these values.

| Rod Name           | 7/8   | lin    |
|--------------------|-------|--------|
| Size               | 0.875 | (in)   |
| Thread Per<br>Inch | 9     |        |
| Accept             |       | Cancel |

#### **Anchor Rods Grades**

By selecting to view the anchor grades from the Anchor rods tab, the following window will be displayed.

| Bolt Sizes   | Bolt Grades        | Steel Se | ections  | Steel      | Grades     | Anchor Rods   |  |
|--------------|--------------------|----------|----------|------------|------------|---------------|--|
|              |                    | Г        | Ar       | nchor Rods | Grades: 10 | records.      |  |
|              |                    | Ī        | Rod G    | irade      | Fy (ksi)   | Fu (ksi)      |  |
|              |                    | Ĩ        | A36      |            | 36         | 58            |  |
|              |                    | 1        | A572     | Gr.42      | 42         | 60            |  |
|              |                    |          | A572     | Gr.50      | 50         | 65            |  |
|              |                    | 1        | A588     |            | 47         | 70            |  |
|              |                    | [        | A615     | Gr.75      | 75         | 99.99         |  |
|              |                    |          | A320     | (L7)       | 105        | 125           |  |
|              |                    | [        | F1554    | Gr. 105    | 105        | 125           |  |
|              |                    |          | 300W     |            | 43.51      | 65.27         |  |
|              |                    |          | 400W     |            | 58.02      | 75.42         |  |
|              |                    |          | 480W     |            | 69.62      | 85.57         |  |
| Select Table | Anchor Rods Grades | <u> </u> | t Record | Add F      | lecord     | Delete Record |  |
|              |                    |          |          |            | _          | <u>P</u> rint |  |

In this window the user may view, add, edit or delete a record in the database for the anchor rod sizes. If a record is selected for editing, the following menu will show allowing the user to edit these values.

| Rod Grade | A572 0 | àr.50 |
|-----------|--------|-------|
| Fy:       | 50     | (ksi) |
| Fu:       | 65     | (ksi) |

#### **Database Setup**

From the main menu, click on **Database Management** and then select **Steel DB** submenu and then **Database Setup** the following screen will be displayed.

| Create Remote Database                                          | Synchronize Databases   |
|-----------------------------------------------------------------|-------------------------|
| 0 record                                                        | ***                     |
| Remote Database Location                                        |                         |
|                                                                 |                         |
|                                                                 |                         |
| dd New Remote Database<br>Populate from <u>M</u> aster Database | <u>C</u> heck Integrity |

New remote database(s) can be created in three different ways:

"Populate from Master Database" – new "remote" database will be replicated from "Master Database" and then user will indicate the location of the new database – screen showing selection of "drives" and "folders" will be displayed.

"Populate from User database" – new "remote" database will be replicated from "User Database" and then user will indicate the location of the new database – screen showing selection of "drives" and "folders" will be displayed.

"Get from Remote Location" this action will prompt you to select existing "remote" database not linked to you computer so far.

| N p:\<br>N Consolidati | on |  |
|------------------------|----|--|
|                        |    |  |
|                        |    |  |
|                        |    |  |
|                        |    |  |

Once you selected the "remote" database it will be displayed in the "Remote Database Location" grid and you will have access to it via Database Management for Steel.

"Check Integrity" will perform the comparison of the records between selected remote database and "Master Database" and display differences.

"Delete Link" will remove the link between selected "remote" database and the program (such database will not be accessible to you).

Synchronize Databases - instructions as shown on attached screenshot.

| Create Remote Database                                                                                           | Synchronize Databases |
|----------------------------------------------------------------------------------------------------|-----------------------|
| This function will synchronize remote databases with the<br>you wish to synchronize. Including MASTER database i |                       |
| Remote databas                                                                                                   | es - 1 records.       |
| Remote Database Location n:\Engineering\Programs\TSTower                                                         | Select?               |
| nclude MASTER database?                                                                                          |                       |
| <u>Synchronize</u>                                                                                               |                       |
|                                                                                                    |                       |